# **Leonardo Datalogger**

**All Contracts** 

## *Manuale utente*

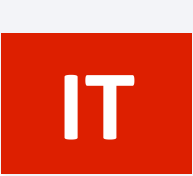

**EN**

*User manual* 

**WESTERN CO. S.r.l.** Via Pasubio, 1 - 63074 San Benedetto del Tronto (AP) Tel. +39 0735 751248 - Fax +39 0735 751254 info@western.it - www.western.it

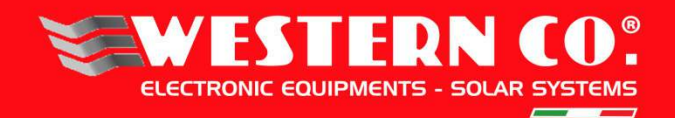

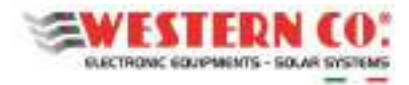

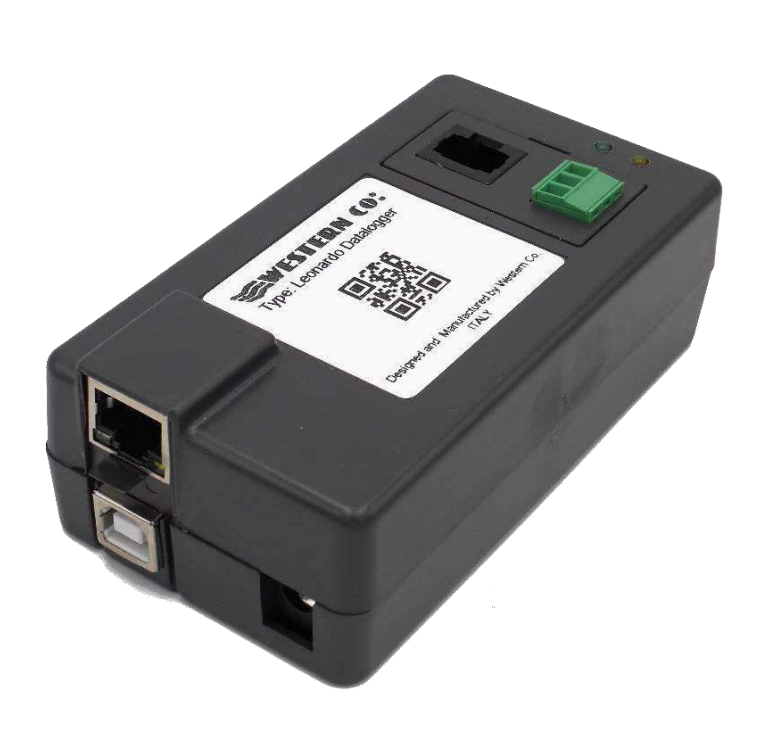

## **Descrizione Generale:**

Il **Leonardo Datalogger** è un sistema di monitoraggio per inverter con produzione da fotovoltaico ed accumulo della serie Leonardo.

Il **Leonardo Datalogger** si connette ad internet attraverso una connessione cablata Ethernet ed invia i dati acquisiti ad un server remoto (**WCloud**), rendendoli disponibili per visualizzazione su dispositivi mobili, come smartphone e tablet, o su postazioni di lavoro, come PC o Laptop.

La visualizzazione è possibile attraverso l'utilizzo di apposite **applicazioni APP** per dispositivi mobili di diversi produttori e sistemi operativi o tramite un **portale WEB** consultabile tramite browser da PC o Laptop.

I dati di funzionamento dell'inverter, vengono acquisiti tramite connessione seriale RS485 e connessione di tipo RJ-45.

Nel caso di regolatori di carica fotovoltaici, aggiuntivi all'inverter (es. WRM30, etc…), i dati di produzione saranno acquisiti attraverso porta di comunicazione seriale RS485 e connessione con morsettiera estraibile.

Oltre al server remoto (WCloud), i dati di produzione e funzionamento vengono salvati anche internamente al sistema di monitoraggio su memoria di tipo SD, garantendo l'acquisizione dei dati anche in caso di mancanza di connessione Internet.

• *Sistema di monitoraggio per* 

*Sistemi di produzione ed* 

*accumulo serie Leonardo* 

• *Connessione internet tramite* 

*cavo Ethernet* 

• *Connessione seriale RS485 per* 

*inverter* 

• *Connessione seriale RS485 per* 

*regolatori di carica aggiuntivi* 

• *Memoria SD interna per* 

*back-up dati* 

• *Indicazioni a LED* 

• *Monitoraggio via Web con* 

*server remoto* 

- *APP per Tablet e Smartphone*
- *Alimentatore USB*

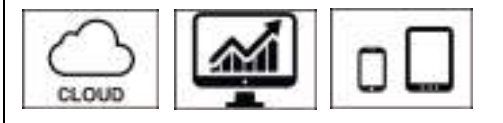

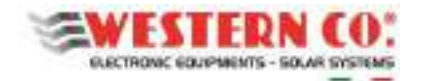

## **Installazione del Leonardo Datalogger**

Effettuare i collegamenti elettrici del Leonardo Datalogger con inverter Leonardo spento, seguendo strettamente il seguente ordine:

- 1- Collegare la connessione seriale del Leonardo Datalogger, tramite cavo patch in dotazione, sulla porta monitoraggio dell'inverter Leonardo, contraddistinta dal colore NERO;
- 2- Collegare la connessione seriale di eventuali regolatori di carica aggiuntivi esterni all'inverter, tramite i poli A e B della connessione RS-485, come da schema in figura dedicata;
- 3- Impostare gli indirizzi dei regolatori di carica esterni, tramite menù SETUP, in maniera sequenziale dall'indirizzo n.4 fino ai successivi;
- 4- Collegare il cavo Ethernet per la connessione Internet, tramite router esterno che dovrà aver abilitato il servizio DHCP di assegnazione automatica degli indirizzi IP della rete;
- 5- Collegare il cavo USB di alimentazione tramite alimentatore AC di dotazione che dovrà essere collegato sulla linea AC-OUT dell'inverter;

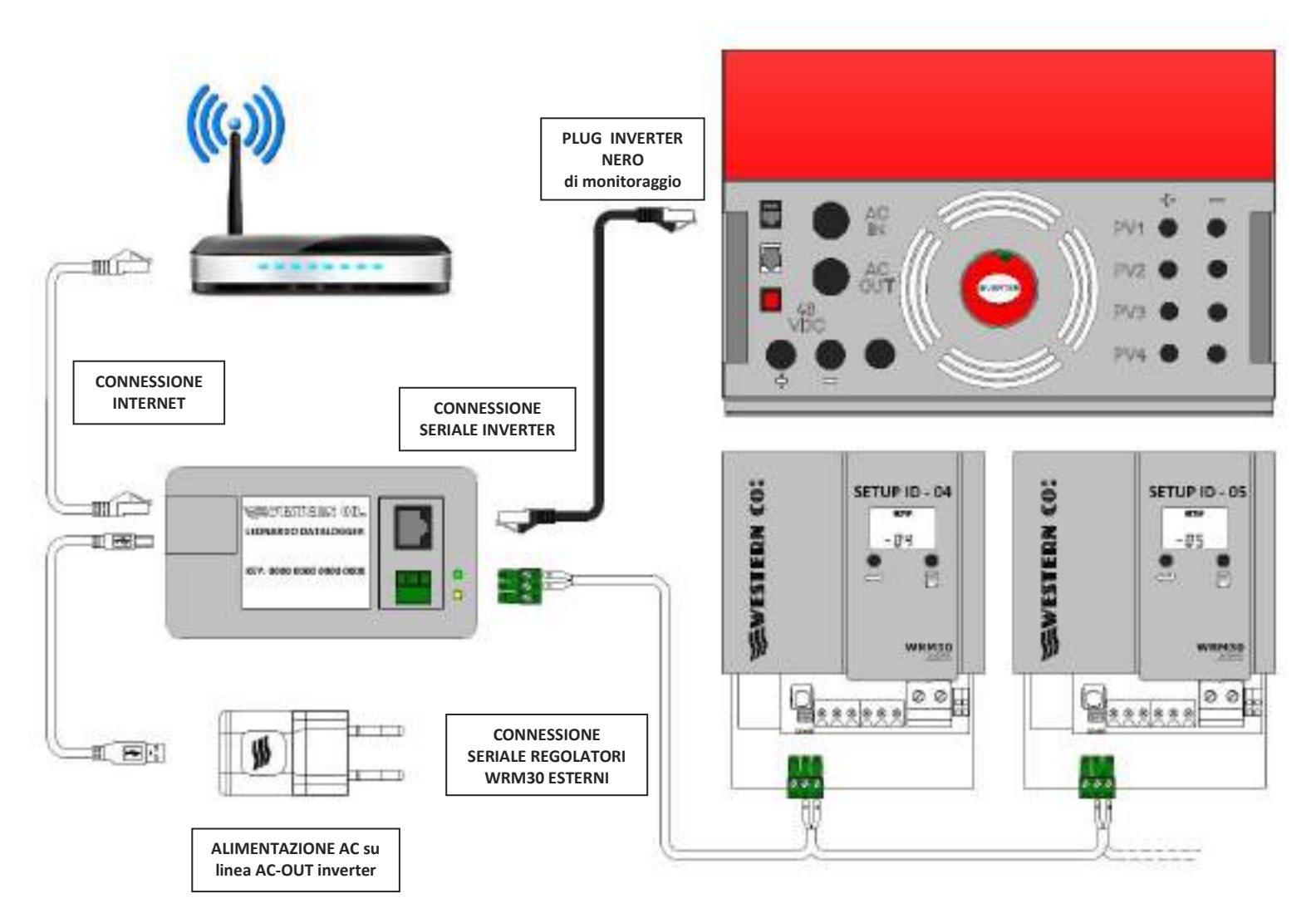

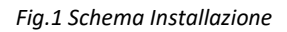

- 6- procedere con l'accensione dell'inverter Leonardo, come da specifico manuale;
- 7- verificare la connessione internet al server WCLOUD, tramite accensione del LED verde sul **Leonardo Datalogger**;
- 8- verificare la comunicazione seriale inverter, tramite accensione del LED giallo sul **Leonardo Datalogger**;

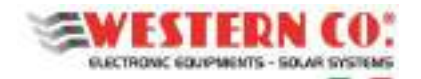

*Manuale utente* **IT**

## **Connessione seriale regolatori di carica aggiuntivi**

Gli inverter della serie Leonardo System accettano la possibilità di ampliare la capacità di produzione fotovoltaica, attraverso l'installazione di regolatori di carica esterni collegati allo stesso banco batterie dell'inverter.

Di solito tali regolatori sono della tipologia WRM30, la produzione fotovoltaica dei regolatori di carica WRM30 esterni all'inverter può essere monitorata attraverso la connessione seriale dedicata presente sul Leonardo Datalogger, secondo lo schema di connessione seguente:

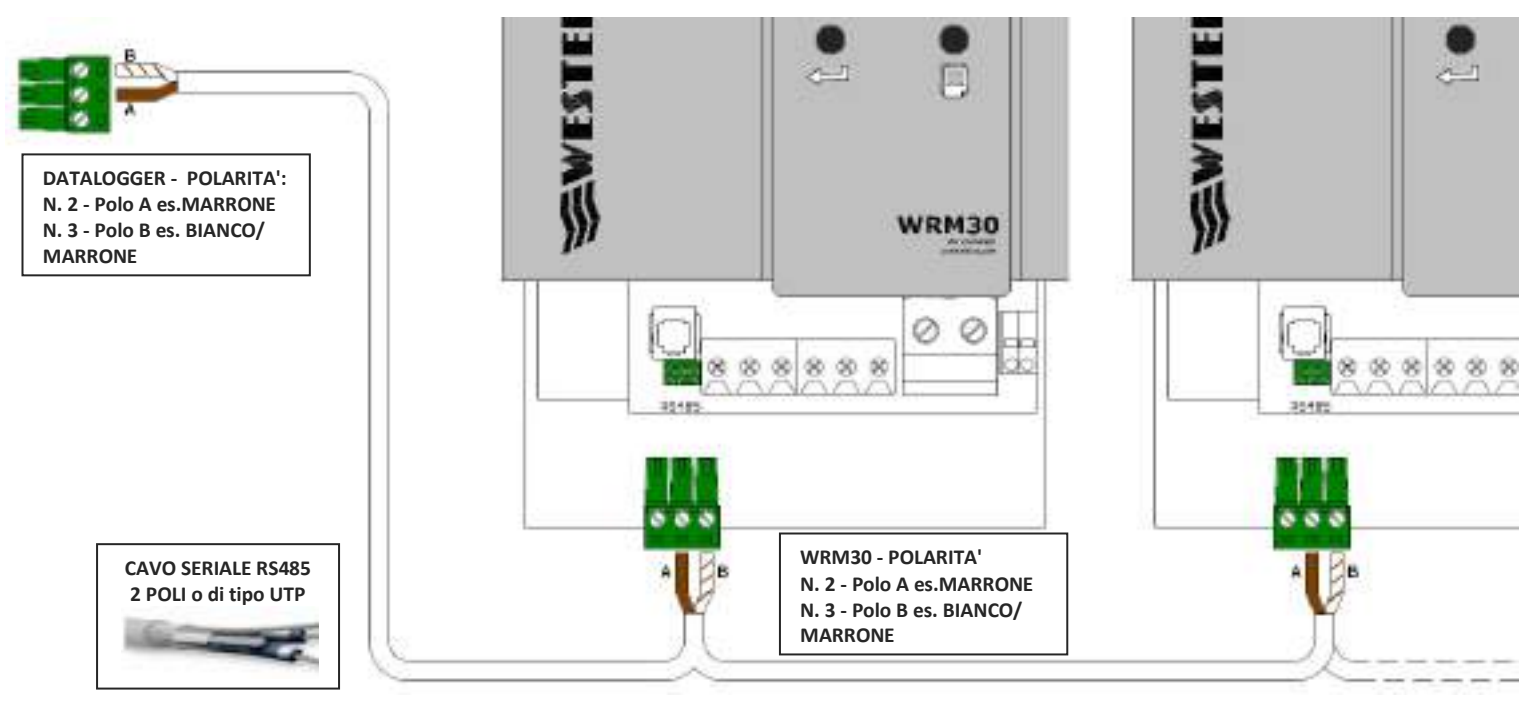

*Fig.2 connessione regolatori di carica esterni* 

Per abilitare correttamente la comunicazione seriale tra Leonardo Datalogger e ciascun regolatore di carica esterno WRM30, oltre alla connessione seriale RS485 è necessario impostare il corretto indirizzo ID sul BUS di comunicazione, *con sequenza da indirizzo n. 4 a seguire*.

Questo può essere effettuato accedendo al menù SETUP:

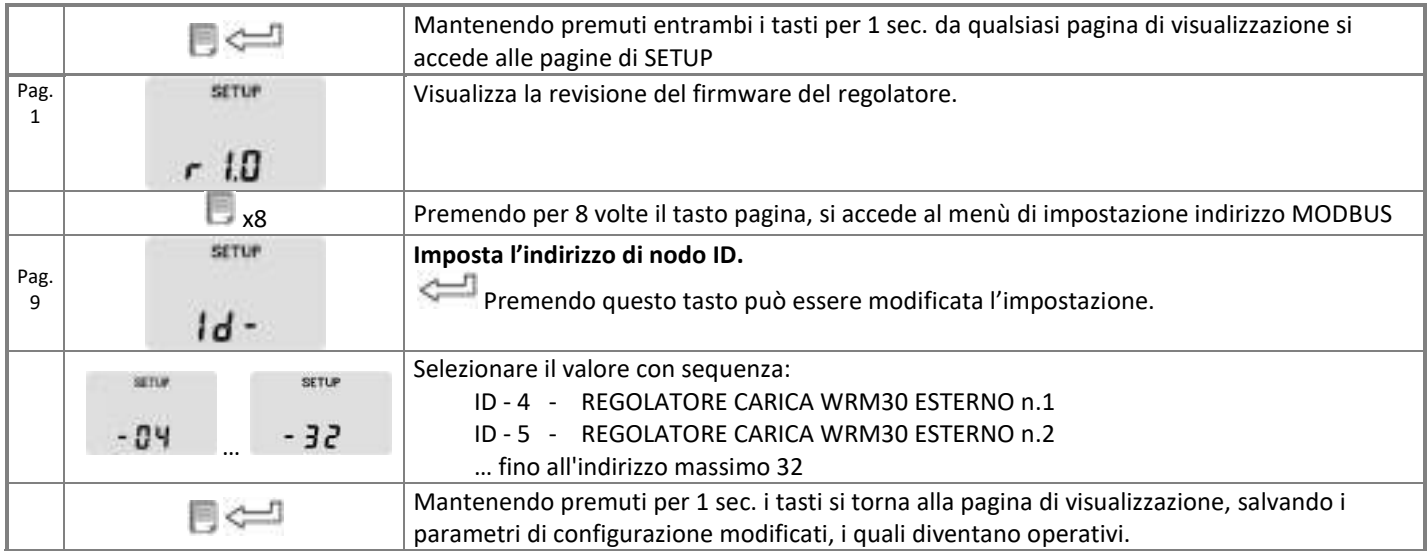

*Tab.1 impostazione indirizzi WRM30 esterni* 

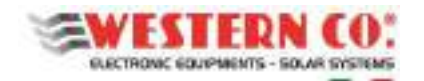

*Manuale utente* **IT**

## **Connessione Seriale Inverter**

Il Leonardo Datalogger prevede una connessione seriale dedicata al monitoraggio degli inverter della serie Leonardo, tale connessione è realizzata tramite connettore PLUG di tipo RJ45, contraddistinto dal colore NERO, sia dal lato inverter, sia dal lato datalogger.

Per la connessione è possibile utilizzare il cavo PATCH NERO in dotazione, oppure all'occorrenza è possibile realizzare un cavo di adeguata lunghezza, utilizzando un cavo di tipo UTP CAT. 5E o superiore e connettori RJ45. La massima lunghezza ammissibile per la connessione seriale inverter è di 25-30m.

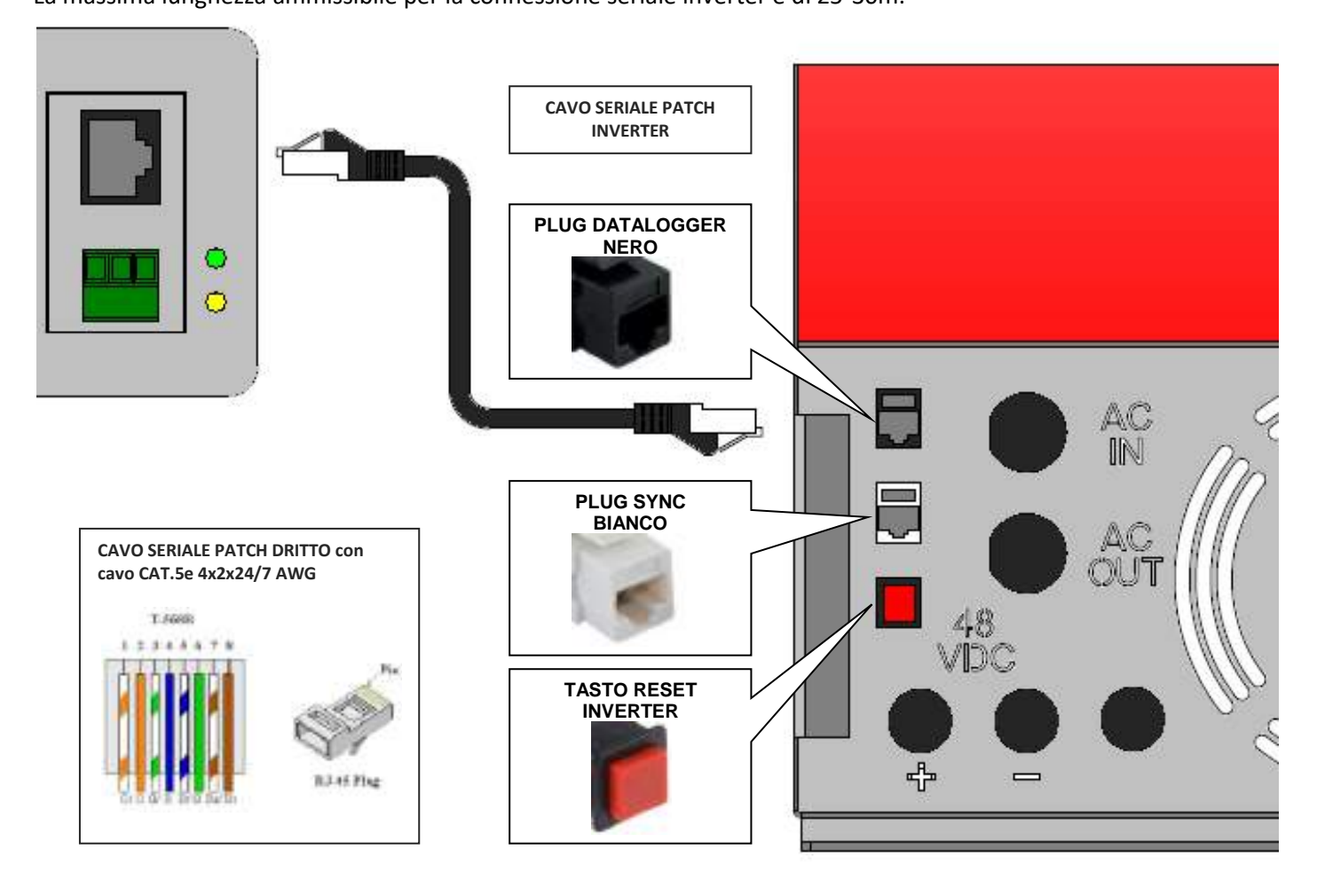

*Fig.3 connessione seriale inverter* 

## **Connessione Internet del Datalogger**

Il Leonardo Datalogger prevede una connessione INTERNET attraverso la connessione cablata di tipo ETHERNET ad un router per accesso alla rete.

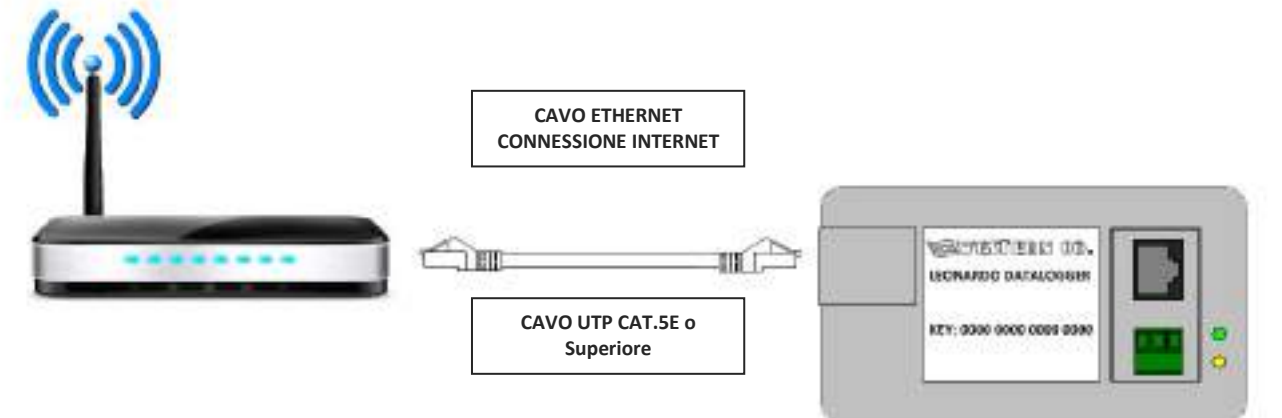

*Fig.4 connessione internet* 

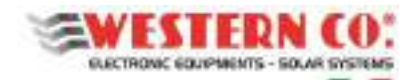

*Manuale utente* **IT**

La connessione ETHERNET per il collegamento del Leonardo Datalogger ad un ROUTER di accesso ad internet deve essere effettuata tramite utilizzo dei connettori PLUG RJ-45 in dotazione ed un cavo UTP di Cat.5E o superiore. La connessione può essere effettuata con standard diritto.

Il Leonardo Datalogger necessita che il RUOTER di accesso ad internet abbia abilitato il servizio DHCP di assegnazione automatica degli indirizzi IP, qualora tale servizio non fosse abilitato è possibile impostare un indirizzo IP statico sul Leonardo Datalogger, attraverso l'apposito software di aggiornamento e configurazione.

#### **Alimentazione del Leonardo Datalogger**

Il Leonardo Datalogger è dotato di un alimentatore AC da rete, che fornisce alimentazione al Datalogger attraverso una connessione USB.

L'alimentatore da rete deve essere connesso sulla linea di uscita AC-OUT dell'inverter serie Leonardo, in modo da garantire la funzionalità del datalogger anche in caso di Black-Out della rete elettrica di ingresso.

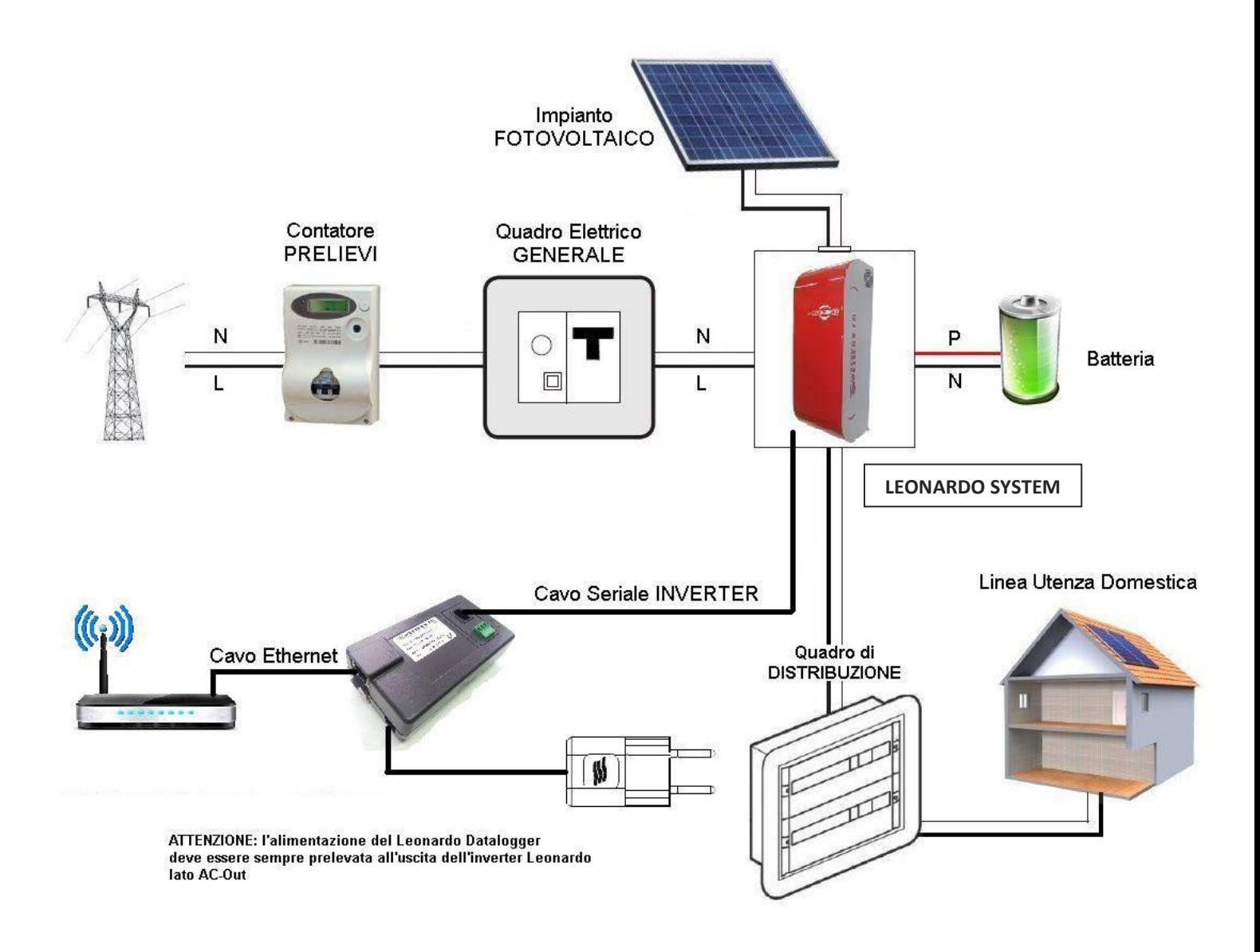

*Fig.5 esempio di installazione* 

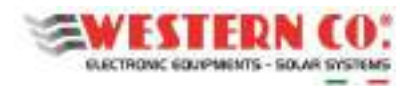

*Manuale utente* **IT**

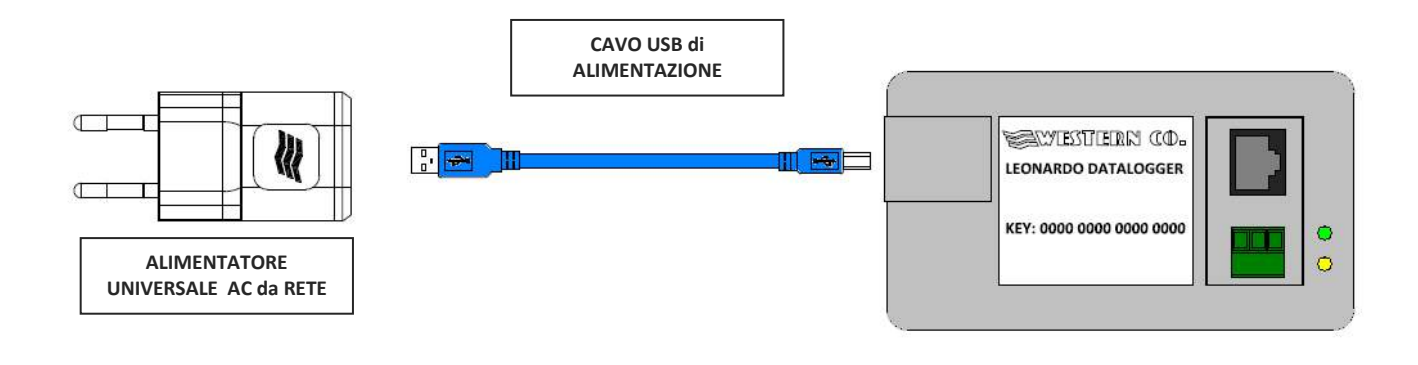

*Fig.6 alimentazione AC da rete* 

## **Segnalazioni del Leonardo Datalogger**

Una volta effettuata l'installazione del Leonardo Datalogger, come da paragrafo precedente, è possibile verificare lo stato di funzionamento del sistema attraverso i LED di indicazione di funzionamento presenti sul contenitore dell'apparecchio.

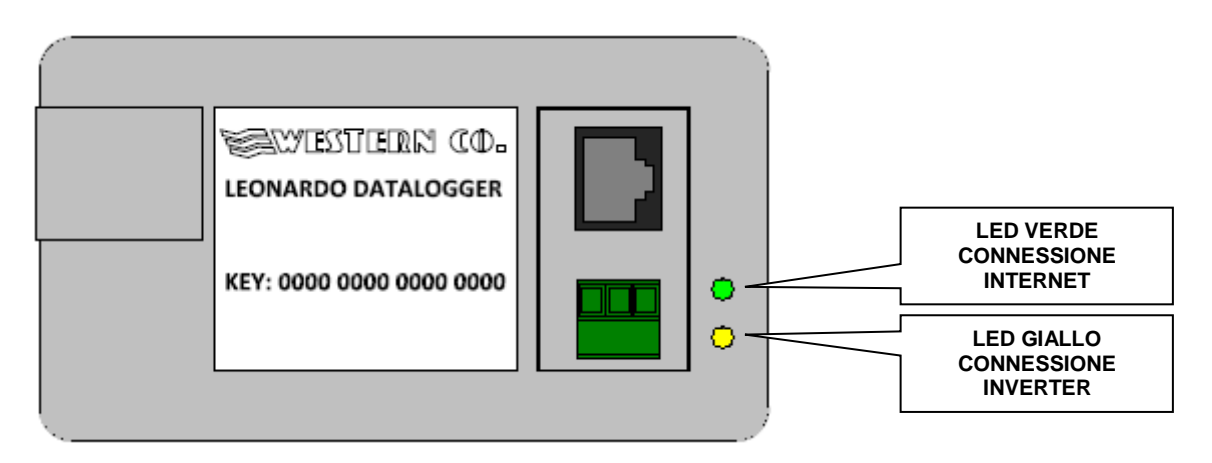

*Fig.7 LED di segnalazione* 

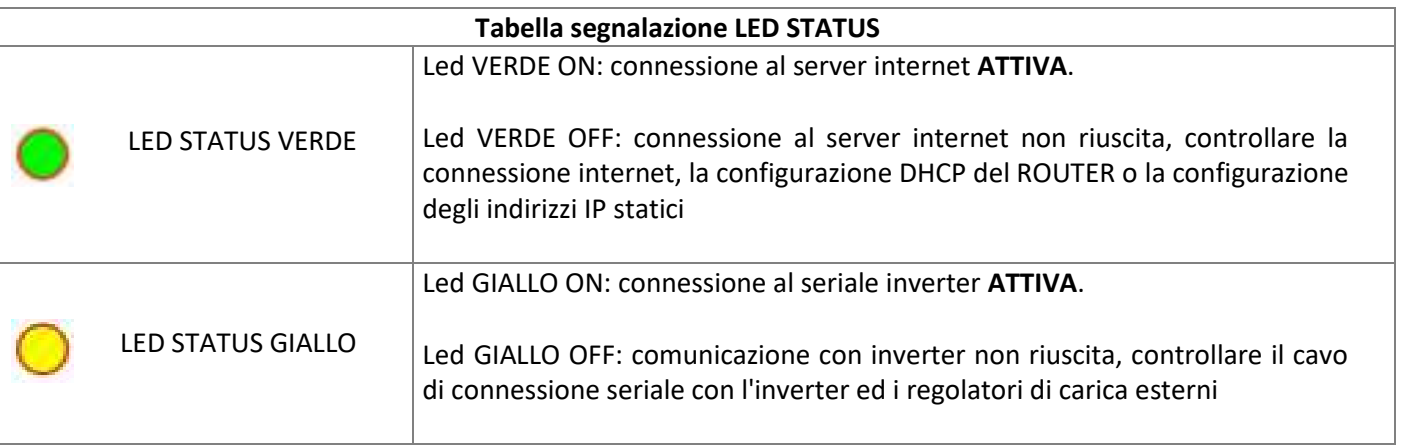

Tab. 2 Segnalazione LED STATUS

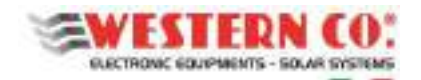

*Manuale utente* **IT**

## **Registrazione impianto tramite APP LEONARDO MONITOR e KEY di attivazione**

Se l'installazione del Leonardo Datalogger è andata a buon fine e le segnalazioni dei LED STAUS indicano un regolare funzionamento della connessione internet e seriale inverter, è possibile registrare il proprio impianto attraverso le applicazioni APP per dispositivi mobili, denominate LEONARDO MONITOR, disponibili per i vari produttori di sistemi operativi, come Android, Apple, etc..

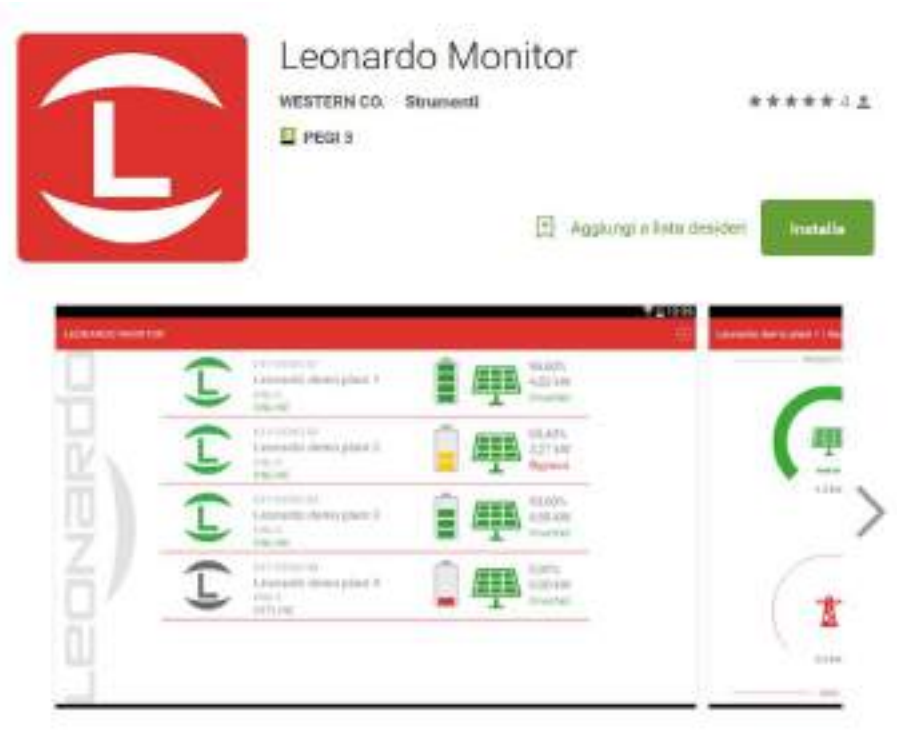

*Fig.8 APP Leonardo Monitor* 

Una volta effettuato il download e l'installazione dell'APP LEONARDO MONITOR sul proprio smartphone, si può avviare

l'applicazione ed aggiungere il proprio impianto attraverso il tasto assieme alla KEY di attivazione, formata da 16 cifre, stampata sull'etichetta frontale del Leonardo Datalogger:

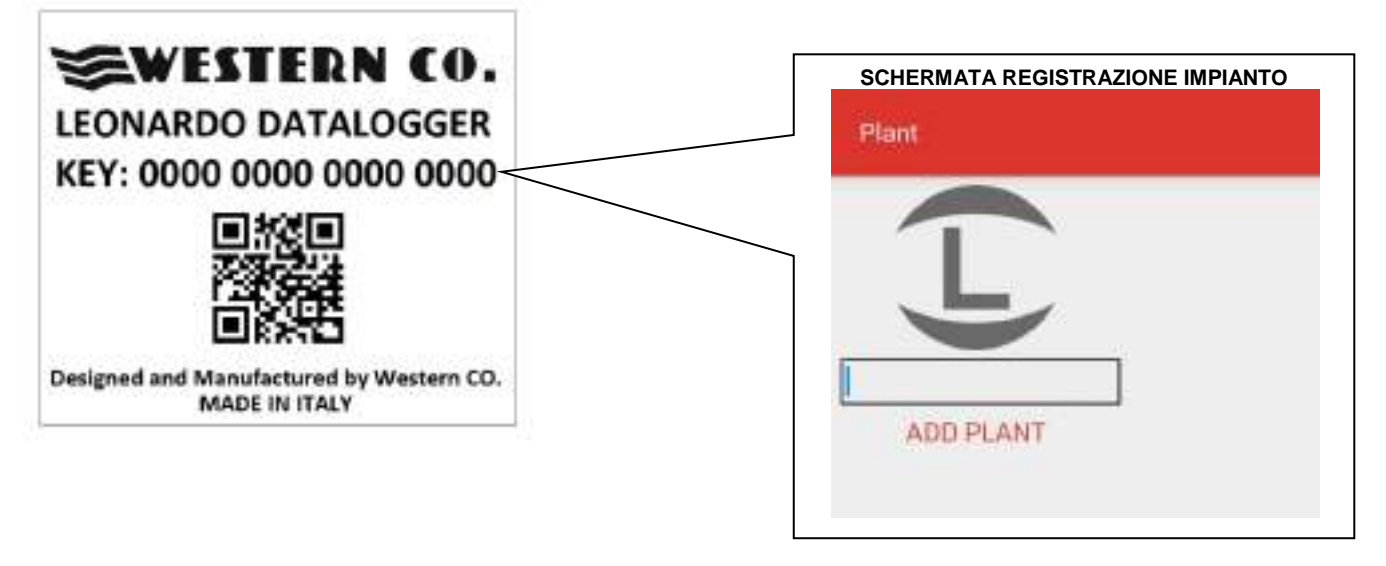

*Fig.9 Registrazione Nuovo Impianto su APP* 

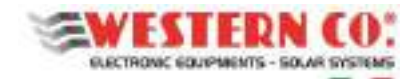

*Manuale utente* **IT**

## **Visualizzazione su APP LEONARDO MONITOR**

Leonardo Monitor è l'applicazione dedicata al monitoraggio remoto dei prodotti della serie Leonardo, nella schermata Home, gli installatori o i proprietari di più impianti possono facilmente selezionare i diversi siti e confrontare a colpo d'occhio i principali dati di funzionamento per un rapido controllo e visualizzazione di tutte le installazioni effettuate. Selezionato l'impianto desiderato, nella schermata Dati Istantanei, si ha la facile visualizzazione dei dati di funzionamento in tempo reale del sistema:

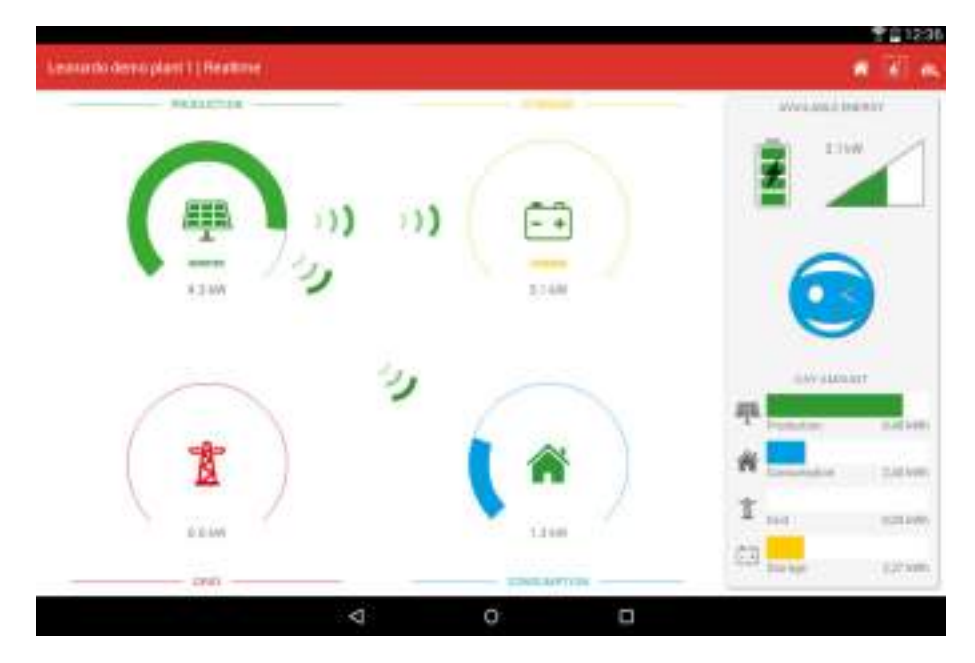

*Fig.10 Schermata Dati Istantanei su APP* 

mentre nella schermata Dati Storici, si hanno i dati storici di potenza, energia, indici di prestazione e dati specifici dell'accumulo di energia. Le simpatiche faccine colorate, aiutano la comprensione dello stato di funzionamento del sistema anche per l'utente meno esperto, che può man mano prendere confidenza con i parametri più tecnici di funzionamento.

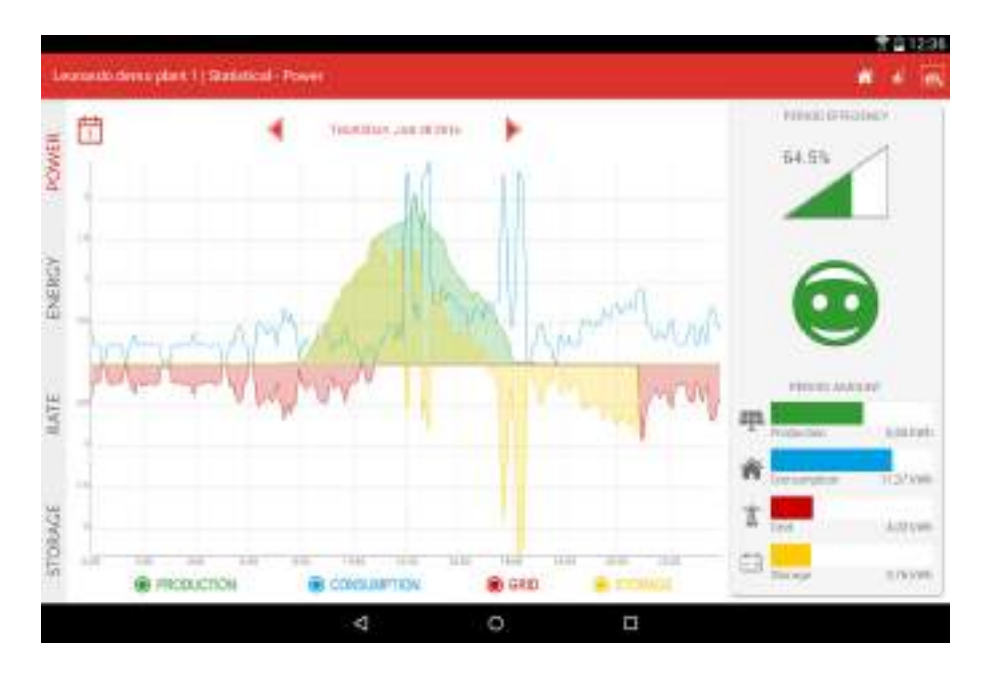

*Fig.10 Schermata Dati Storici - Power* 

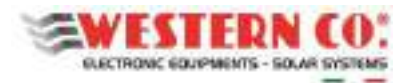

*Manuale utente* **IT**

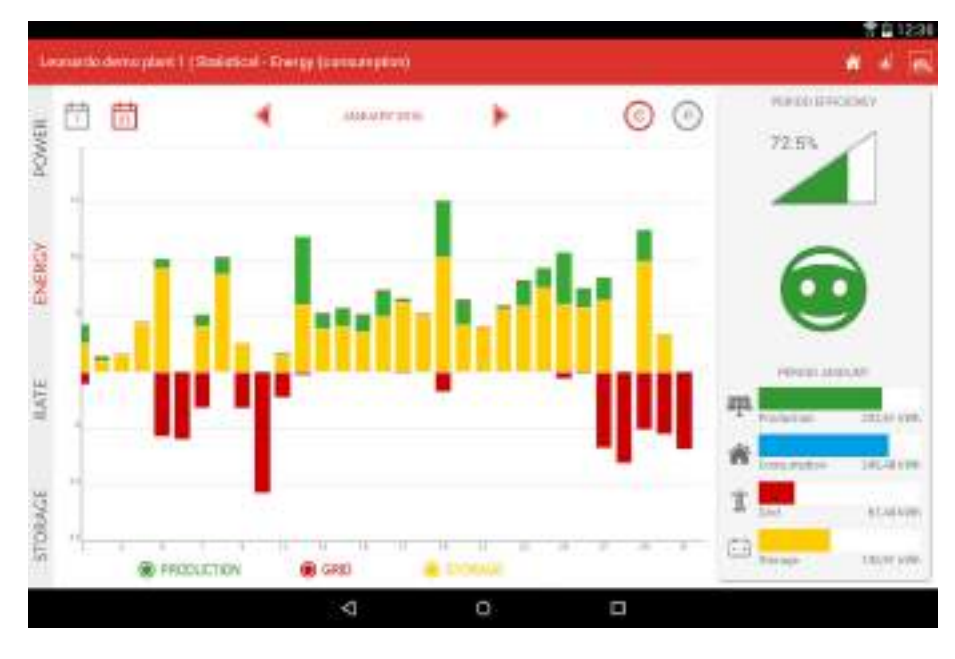

*Fig.11 Schermata Dati Storici - Energy* 

Per maggiori informazioni sull'APP Leonardo Monitor si rimanda alla presentazione della stessa sugli STORE dedicati al download per lo specifico dispositivo, oppure al sito www.leonardosystem.com.

## **Visualizzazione su portale WEB**

Per la visualizzazione via WEB, dedicata al monitoraggio remoto più tecnico e dettagliato, sia per utenti finali e che installatori di più impianti, è disponibile l'accesso via WEB dei dati acquisiti da ogni singolo impianto.

L'accesso al portale è disponibile tramite il seguente indirizzo: http://webmonitor.leonardosystem.com/, dove creando un nuovo utente con username di accesso e password è possibile associare un nuovo impianto sempre attraverso la KEY di attivazione di 16 cifre, stampata sull'etichetta superiore del Leonardo Datalogger.

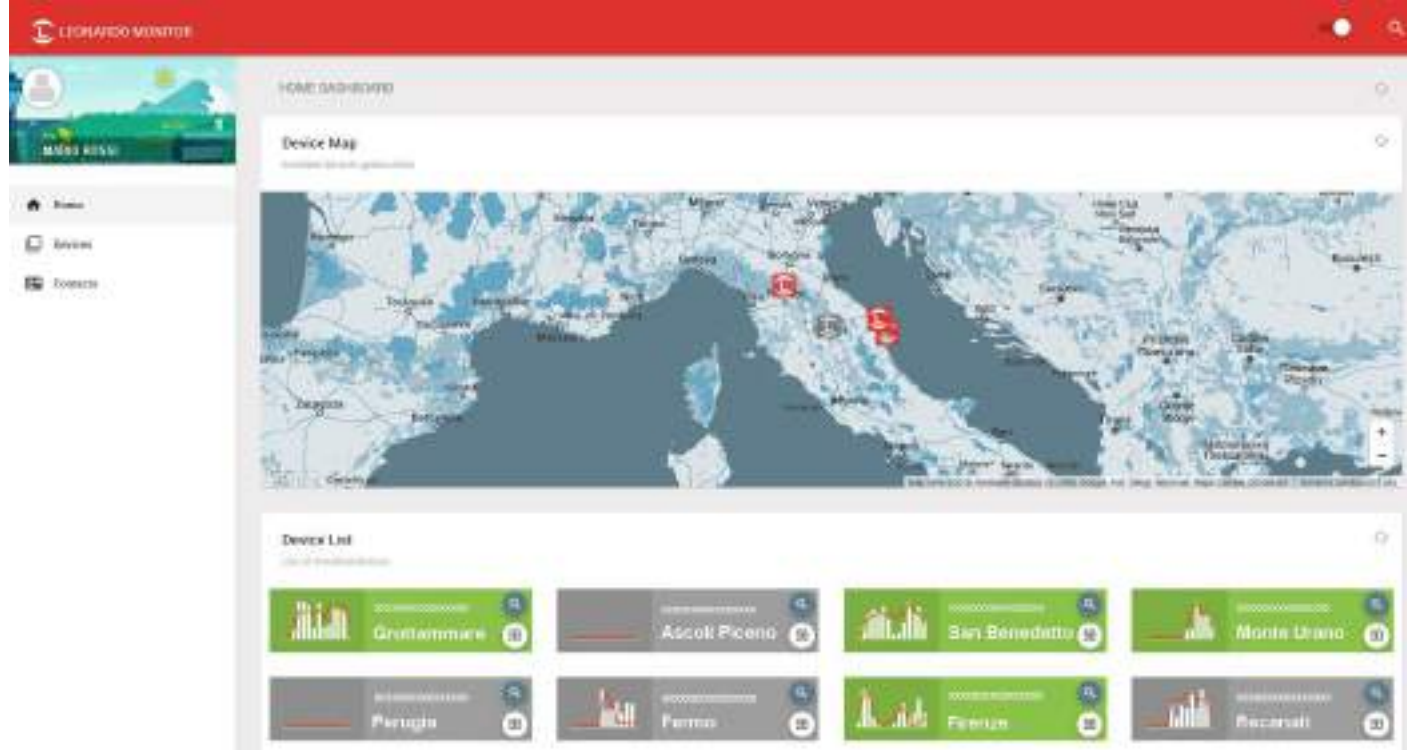

*Fig.12 Portale WEB MONITOR* 

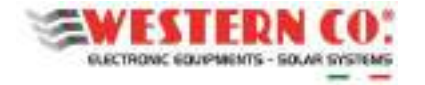

*Manuale utente* **IT**

## **Aggiornamento Firmware**

È disponibile un software di configurazione ed aggiornamento denominato **LEONARDO CONFIG** (*Fig.14)***.** Tale software permette di:

- **1.** effettuare l'aggiornamento all'ultimo Firmware disponibile per il Leonardo Datalogger;
- **2.** impostare un indirizzo IP statico nel caso non sia disponibile il servizio di assegnazione automatica degli indirizzi DHCP sul proprio Router di accesso ad Internet;
- **3.** procedere alla formattazione della scheda SD presente all'interno del datalogger.

Il software può essere scaricato dal sito from http://www.leonardosystem.com/monitoraggio/. Per installazione del software eseguire le seguenti operazioni:

- scompattare l'archivio in una cartella nota del disco (es. C:\Leonardo);
- verificare che in Windows sia presente la versione di .NET Framework 4.5 ;
- collegare il Leonardo Datalogger al PC *(Fig. 13)* tramite cavo USB ed eventualmente caricare i relativi drivers dalla cartella C:\Leonardo\drivers ;

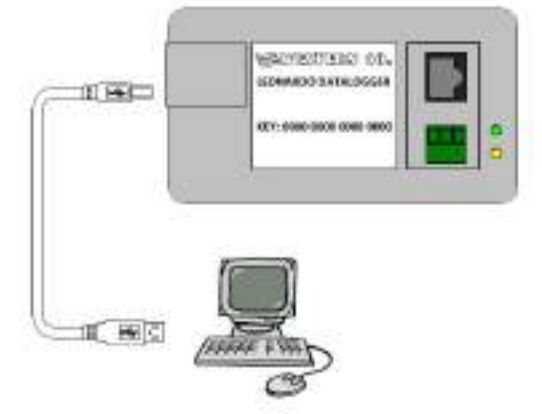

*Fig.13 connessione al PC* 

- eseguire il file "*LeonardoConfig.exe*" *(Fig.14).*

Scegliere il dispositivo dal menu a tendina *Device* (es. Leonardo Datalogger (COM104)). Nel caso il device non venga trovato automaticamente si possono caricare i drivers dalla cartella C:\Leonardo\drivers

#### **1. Procedura d'aggiornamento:**

- a) Scegliere il firmware nel menu a tendina *Firmware* (es. Leonardo.1.2.1.hex);
- b) Cliccare su *Write Firmware* e attendere che venga aggiornato il firmware;
- c) Cliccare infine su *Write Device* per impostazione del servizio *DHCP* **di default***.*

#### **2. Procedura assegnazione IP statico:**

Cliccare su *Static IP* ed inserire i parametri: *IP, Gateway e Subnet* mask. Successivamente cliccare *su Write Device*, in modo da assegnare un IP statico al Datalogger.

#### **3. Formattazione scheda SD:**

Cliccare su "*Format SD Card"* e attendere che la procedura sia completata.

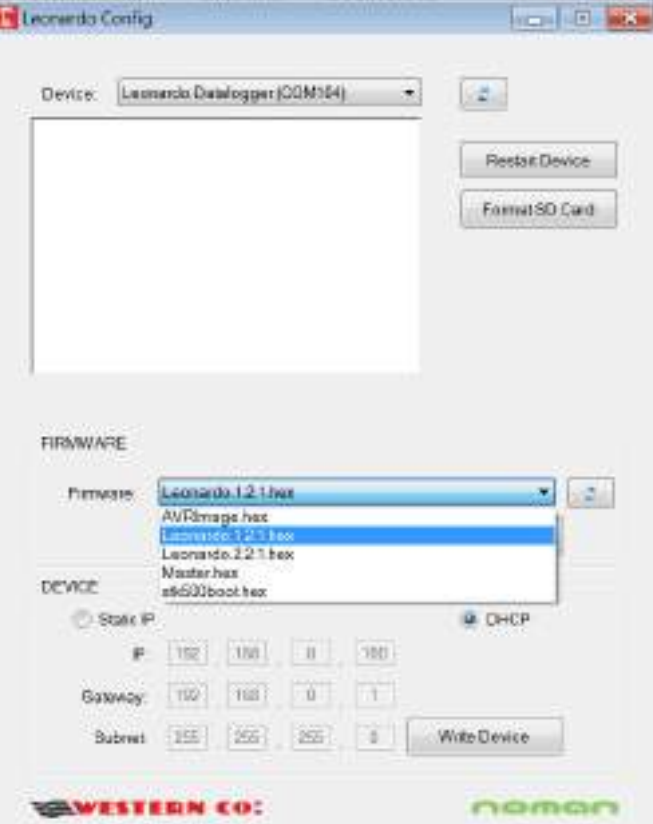

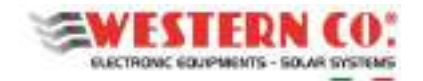

*Manuale utente* **IT**

## **Aggiornamento Inverter per compatibilità con Leonardo Datalogger**

Tutti gli inverter della serie Leonardo System a partire dal seriale **150555** 014110 0001, (produzione settembre 2015) sono già predisposti per l'installazione del Leonardo Datalogger.

E' comunque possibile installare il Leonardo Datalogger su di un inverter di produzione antecedente, attraverso l'installazione del cavo/kit di aggiornamento che rende l'inverter Leonardo System compatibile al funzionamento con il monitoraggio.

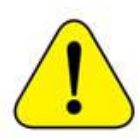

## *ATTENZIONE!*

**La procedura di installazione va effettuata ad inverter spento.**

**La procedura può essere effettuata solo da personale specializzato.** 

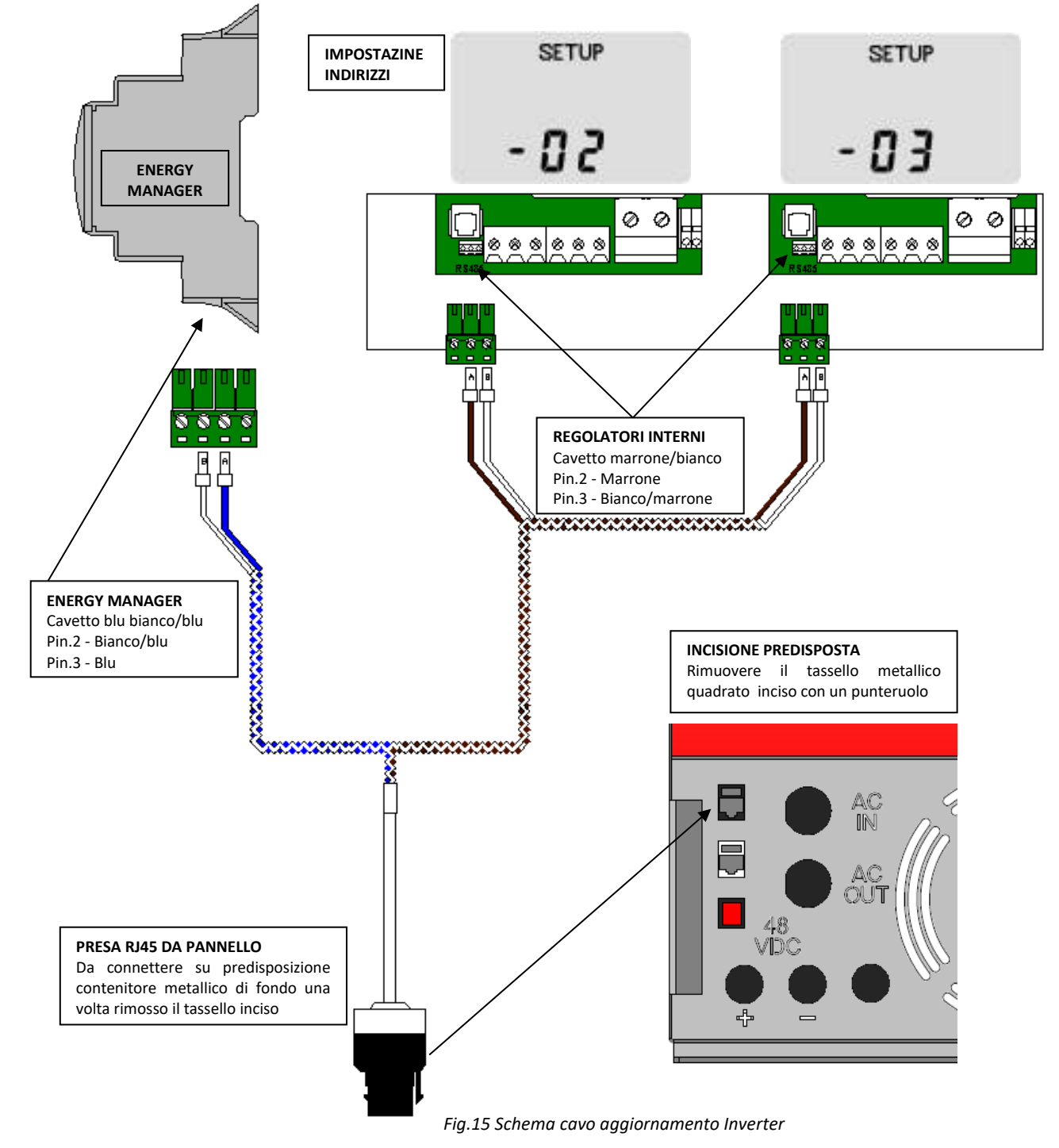

*Manuale utente* **IT**

Spegnere l'inverter eseguendo la procedura di spegnimento come da manuale.

- 1. Il primo passo consiste nel rimuovere il coperchio plastico frontale dell'inverter Leonardo System. Tale coperchio è fissato tramite 4 rivetti ai lati del carter metallico. La rimozione dei rivetti può essere effettuata con un trapano e punta da 4mm. Dopo aver tolto i rivetti il coperchio si rimuove facilmente sfilandolo verso l'alto e poi tirando frontalmente.
- 2. Il secondo passo consiste nel collegare il cavo di aggiornamento (*Fig. 15*).
- 3. L'energy manager è fissato sulla parte laterale dell'inverter Leonardo, collegare la coppia di cavi bianco/blu alla morsettiera posta a fianco il cavo di rete secondo la seguente sequenza:
	- Pin.1 vuoto
	- Pin.2 cavetto bianco/blu → ingresso B
	- Pin.3 cavetto blu → ingresso A
	- Pin.4 vuoto

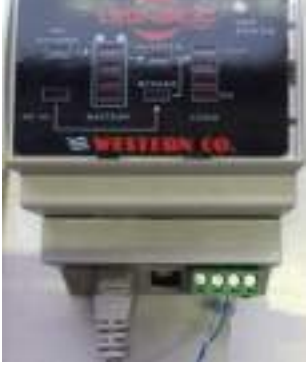

 *Fig.16 Collegamento Energy Manager*

- 4. I regolatori interni sono posti nella parte superiore dell'inverter. Collegare la coppia di cavi bianco/marrone alla morsettiera RS485 del regolatore in questo modo:
	- Pin.1 vuoto
	- Pin.2 cavetto marrone → ingresso A
	- Pin.3 cavetto bianco/marrone  $\rightarrow$  ingresso B

L'operazione va ripetuta per entrambi i regolatori.

- 5. Impostare gli indirizzi ID mantenendo premuti per 1 sec. i due tasti neri ed accedendo alle pagine di SETUP, impostare l'indirizzo n.2 e n.3.
- 6. Rimuovere il tassello rettangolare alla base del carter dell'inverter ed inserire la presa RJ45.

Attenzione: la presa RJ45 va fissata come in figura.

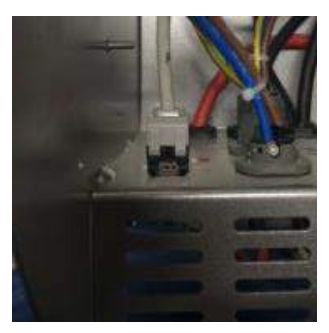

 *Fig.17 Presa RJ45 da pannello*

## **Caratteristiche meccaniche**

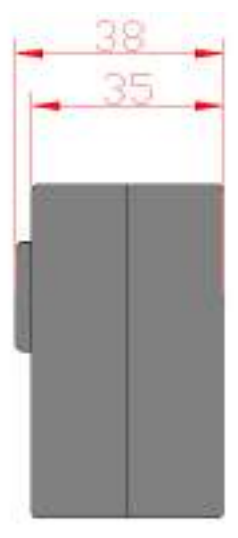

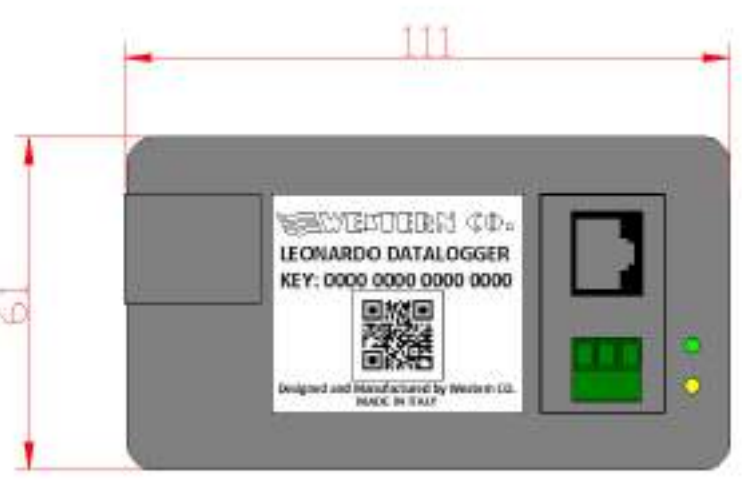

*Fig. 18 Caratteristiche meccaniche* 

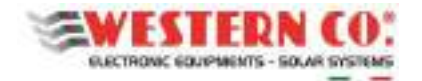

## **Caratteristiche Elettriche:**

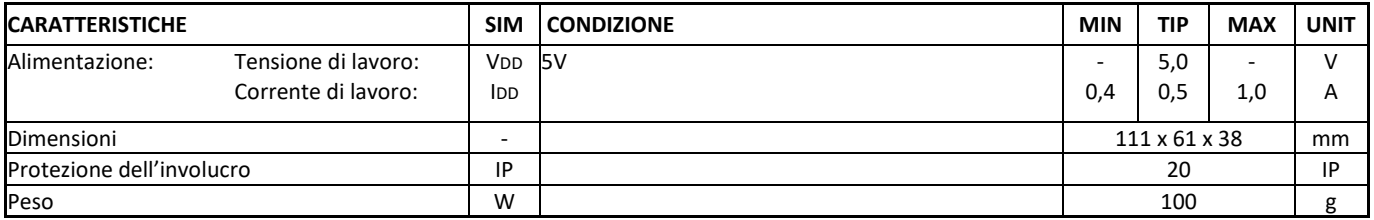

*Tab.3 Caratteristiche elettriche* 

## **GARANZIA DI LEGGE**

Western CO. srl garantisce la buona qualità e la buona costruzione dei Prodotti obbligandosi, durante il periodo di garanzia di 5 (cinque) anni, a riparare o sostituire a sua sola discrezione, gratuitamente, quelle parti che, per cattiva qualità del materiale o per difetto di lavorazione si dimostrassero difettose.

Il prodotto difettoso dovrà essere rispedito alla Western CO. srl o a società delegata dalla Western CO. srl a fare assistenza sul prodotto, a spese del cliente, assieme ad una copia della fattura di vendita, sia per la riparazione che la sostituzione garantita. I costi di re-installazione del materiale saranno a carico del cliente.

La Western CO. srl sosterrà le spese di re spedizione del prodotto riparato o sostituito.

**La garanzia non copre i Prodotti che, in base a nostra discrezione, risultino difettosi a causa di naturale logoramento, che presentino guasti causati da imperizia o negligenza del cliente, da imperfetta installazione, da manomissioni o interventi diversi dalle istruzioni da noi fornite.** 

**La garanzia decade altresì in caso di danni derivanti da:** 

-trasporto e/o cattiva conservazione del prodotto.

-causa di forza maggiore o eventi catastrofici (gelo per temperature inferiori a -20°C, incendio, inondazioni, fulmini, atti vandalici, ecc …).

Tutte le sopraccitate garanzie sono il solo ed esclusivo accordo che soprassiede ogni altra proposta o accordo verbale o **scritto e ogni altra comunicazione fatta tra il produttore e l'acquirente in rispetto a quanto sopra.** Per qualsiasi controversia il Foro competente è Ascoli Piceno.

## **SMALTIMENTO DEI RIFIUTI**

C E

La Western CO. in qualità di produttore del dispositivo elettrico descritto nel presente manuale, ed in conformità al D.L 25/07/05 n 151, informa l'acquirente che questo prodotto, una volta dismesso, deve essere consegnato ad un centro di raccolta autorizzato oppure, in caso di acquisto di apparecchiatura equivalente può essere riconsegnato a titolo gratuito al distributore della apparecchiatura nuova.

Le sanzioni per chi abusivamente si libera di un rifiuto elettronico saranno applicate dalle singole amministrazioni comunali.

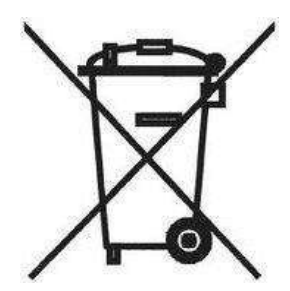

**WESTERN CO. S.r.l.**  Via Pasubio, 1 63074 San Benedetto del Tronto (AP) tel. (+39) 0735 751248 fax. (+39) 0735 751254 e-mail: info@western.it web: www.western.it

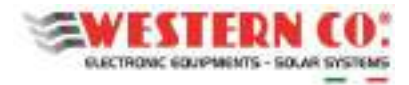

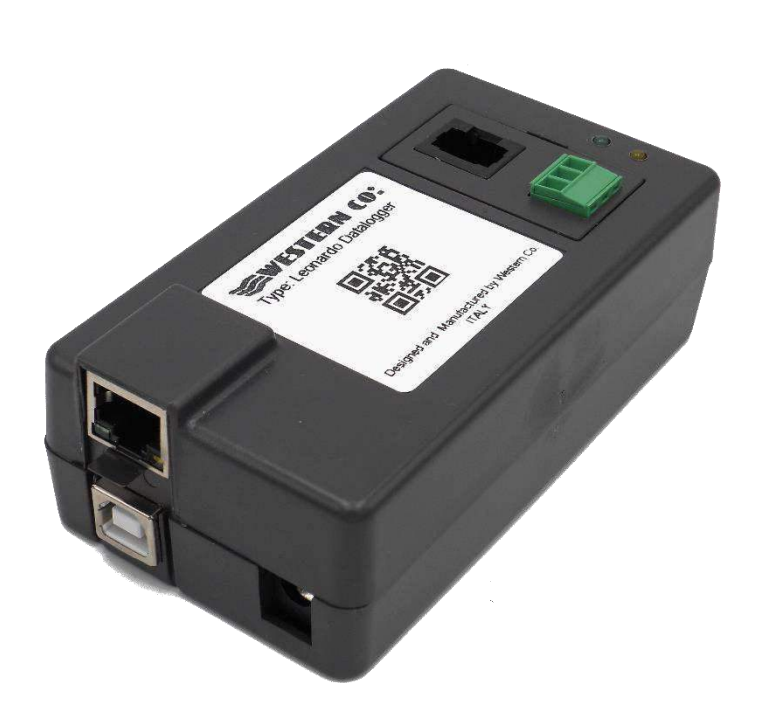

## **General features:**

Leonardo datalogger is a monitoring system for Leonardo series inverter.

The datalogger connects to the Internet through a wired Ethernet connection and it sends data to a remote server (WCloud), making them available for viewing on mobile devices such as smartphones and tablets, or workstations, such as PC or Laptop.

Data can be visualized using specific APP application for mobile devices (for iOS or Android system) or using a web portal available via PC or laptop browser.

The inverter data are acquired via RS485 serial connection and connection of RJ-45 type.

- •*Monitoring System for Leonardo inverter series*
- *Connection via Ethernet cable*
- •*RS485 connection for inverter*
- •*RS485 connection for charge controller*
- •*Back-up data*
- *LED indicator*
- •*Web monitoring with remote server*
- •*APP for Tablet e Smartphone*
- •*USB power supply*

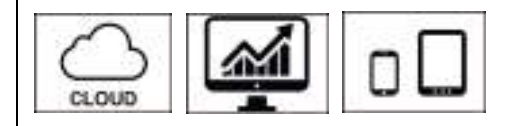

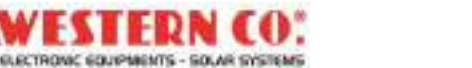

## **Leonardo Datalogger Installation**

The electrical connections of the Leonardo Datalogger must be done with the Leonardo inverter switched off, strictly according to the following order of steps:

- 1- Plug in the serial connection cable of the Leonardo Datalogger to the monitoring plug on the Leonardo inverter (the BLACK one), by means of the patch cable you find in the box of the product;
- 2- Connect the serial connection of any additional charge controllers external to the inverter, through the A and B poles of the RS-485 connection, as shown in the figure;
- 3- Set the addresses of the external charge controllers, through the SETUP menu, sequentially from address n.4 up to the following ones;
- 4- Connect the Ethernet cable for Internet connection, using an external router, which must have enabled the DHCP service to automatically assign the IP addresses of the network;
- 5- Connect the USB power cable, using the supplied AC adapter that must be connected to the AC-OUT line of the Leonardo inverter;

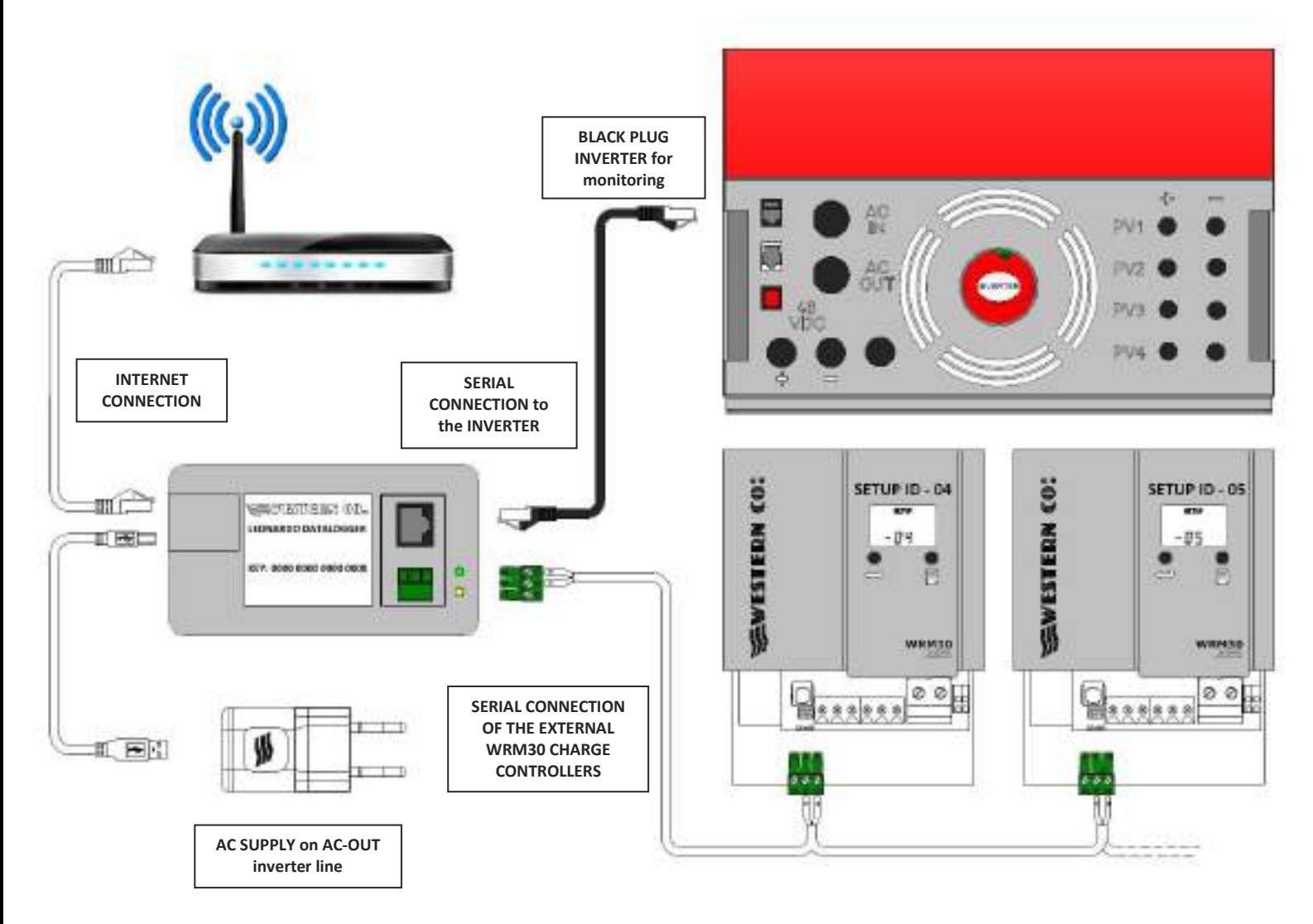

#### *Pic.1 Installation Scheme*

- 6- Do the switching on of the Leonardo inverter, as per specific manual;
- 7- check the internet connection to the WCLOUD server, by turning on the green LED light on the **Leonardo Datalogger**
- 8- check the inverter serial communication, if the the yellow LED light on the **Leonardo Datalogger** is on;

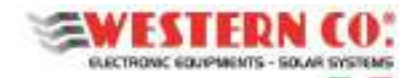

*User manual* **EN**

## **Serial Connection of the External Charge Controllers**

The inverters of the Leonardo System series accept the possibility of expanding the capacity of photovoltaic production, through the installation of external charge controllers, connected to the same inverter battery bank. Usually these controllers are of the WRM30 type. The photovoltaic production of the WRM30 charge controllers (external to the inverter) can be monitored through the dedicated serial connection on the Leonardo Datalogger, according to the following connection diagram:

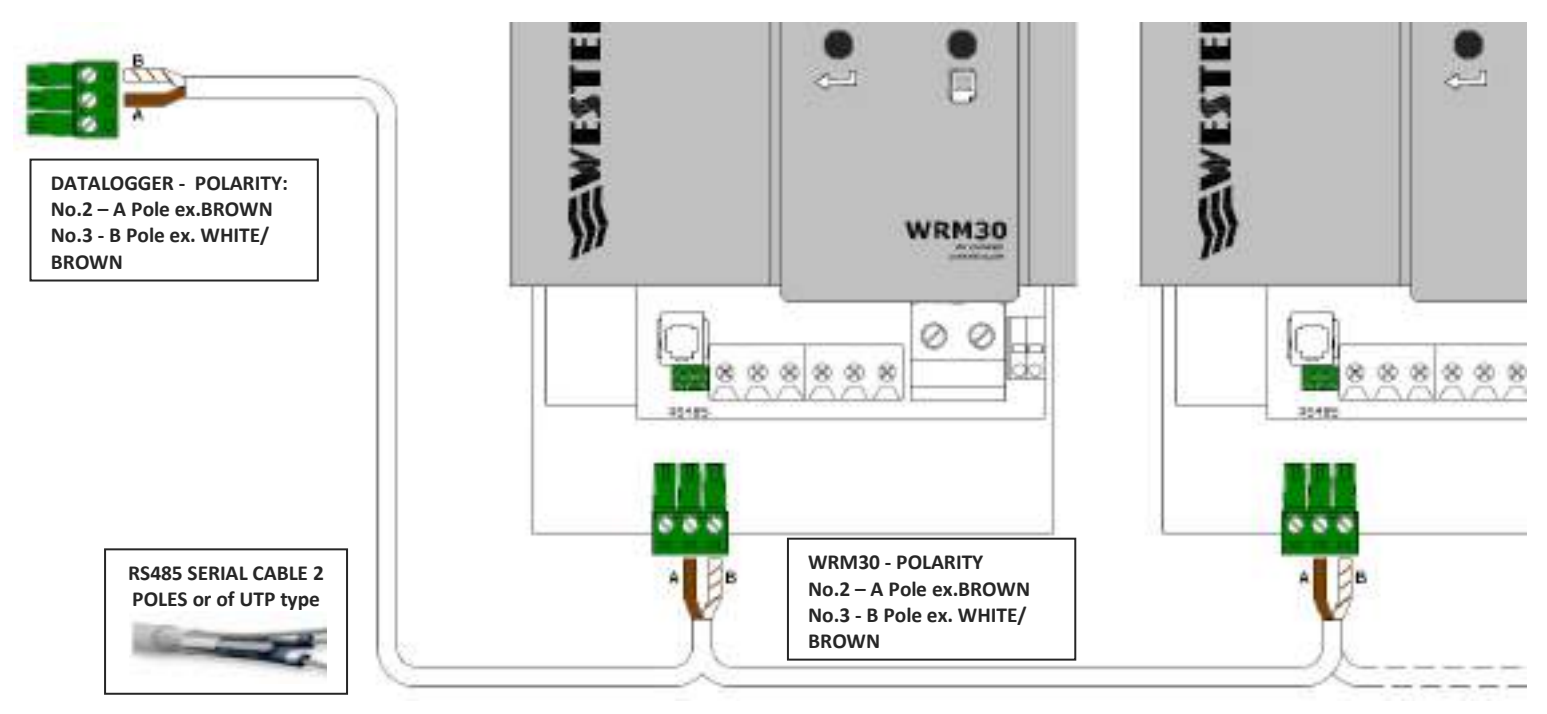

*Pic.2 External Charge Controllers Connection* 

To correctly enable the serial communication between the Leonardo Datalogger and each external WRM30 charge controller, in addition to the RS485 serial connection, it is necessary to set the correct ID address on the communication BUS, **with sequence from point n. 4** to follow.

Questo può essere effettuato accedendo al menù SETUP:

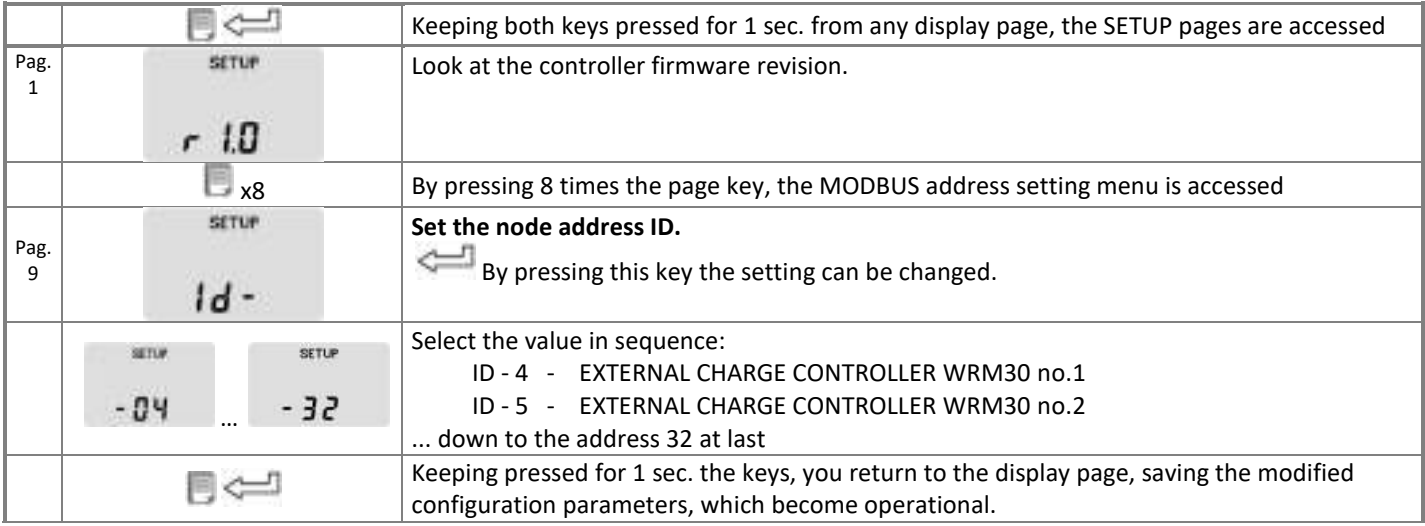

*Tab.1 Setting External WRM30 Addresses* 

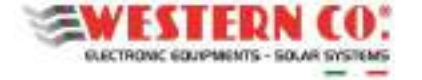

## *User manual* **EN**

## **Serial Inverter Connection**

The Leonardo Datalogger provides a serial connection, dedicated to monitoring the Leonardo series inverters. This connection is made through a RJ45 PLUG connector, distinguished by the BLACK color, both on the inverter side, and on the data logger side

For the connection it is possible to use the supplied BLACK PATCH cable, or if necessary it is possible to make a cable of adequate length, using a UTP CAT cable. 5E or higher and RJ45 connectors.

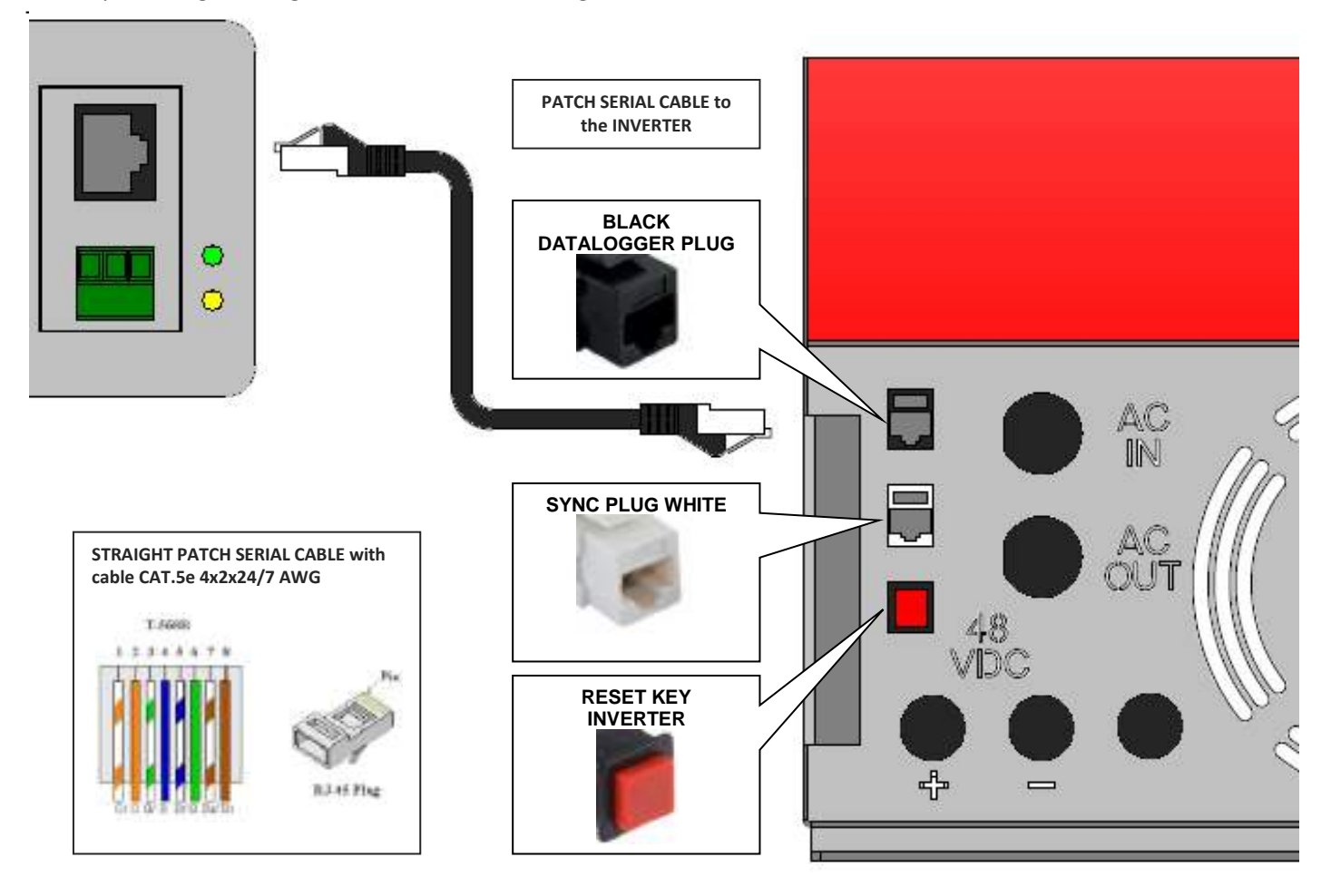

## **Internet Connection of the Datalogger**

The Leonardo Datalogger provides an INTERNET connection through a wired ETHERNET connection to a router for the access to the web.

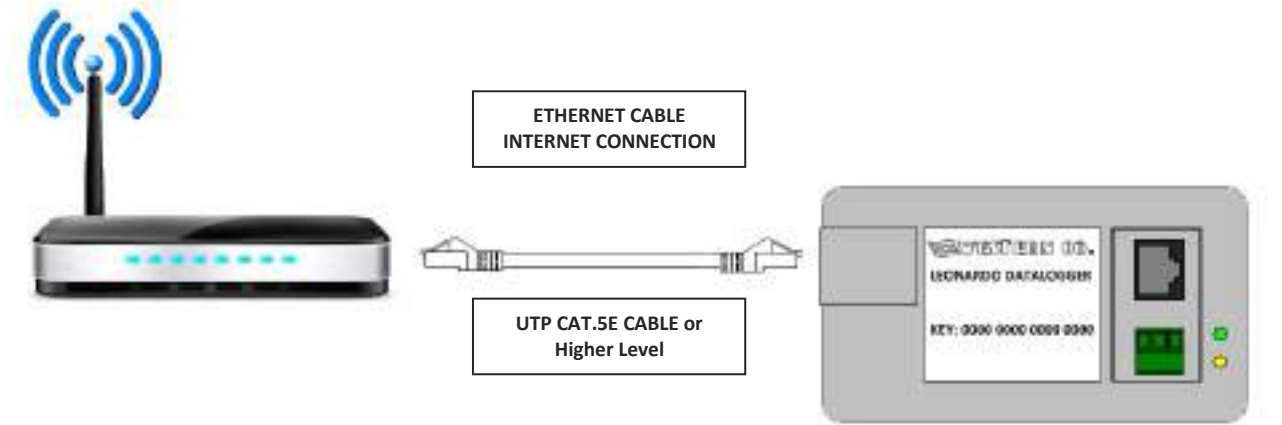

*Fig.4 Connection to the Web* 

The ETHERNET connection for connecting the Leonardo Datalogger to a ROUTER for internet access must be made, using the supplied RJ-45 PLUG connectors and a UTP cable of Cat.5E or higher. The connection can be made with a standard straight cable.

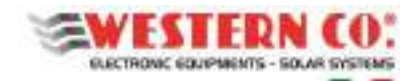

*User manual* **EN**

The Leonardo Datalogger requires that the RUOTER for internet access has enabled the DHCP service to automatically assign IP addresses. If this service is not enabled, it is possible to set a static IP address on the Leonardo Datalogger, through the appropriate updating and configuration software.

## **Leonardo Datalogger Power Supply**

The Leonardo Datalogger is equipped with an AC power adapter, which supplies power to the Datalogger via a USB connection.

The power supply must be connected to the AC-OUT output line of the Leonardo series inverter, so as to guarantee the functionality of the data logger even in the event of a black-out of the input power grid.

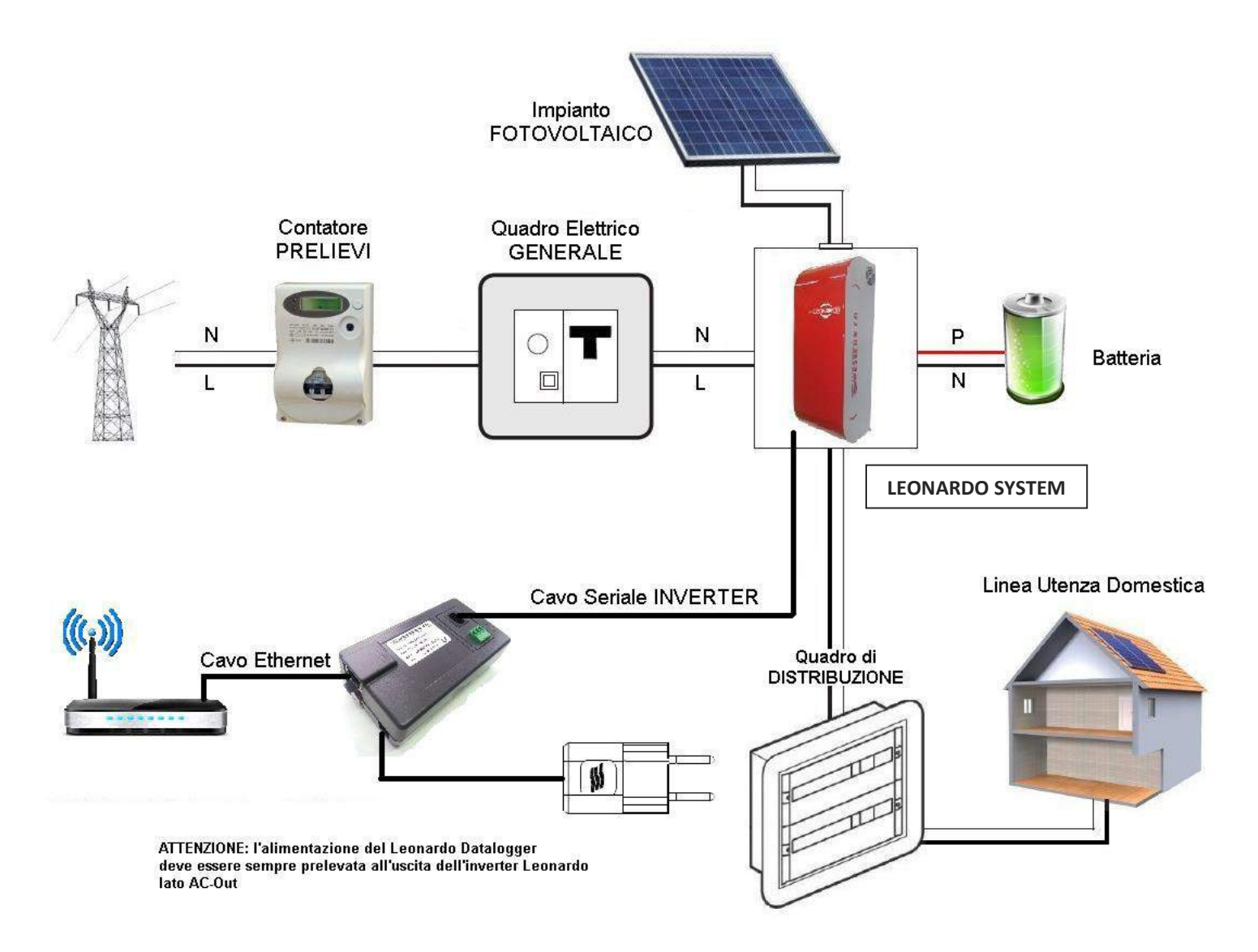

*Pic.5 Installation Example* 

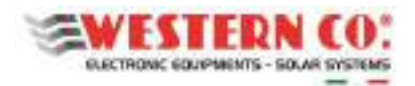

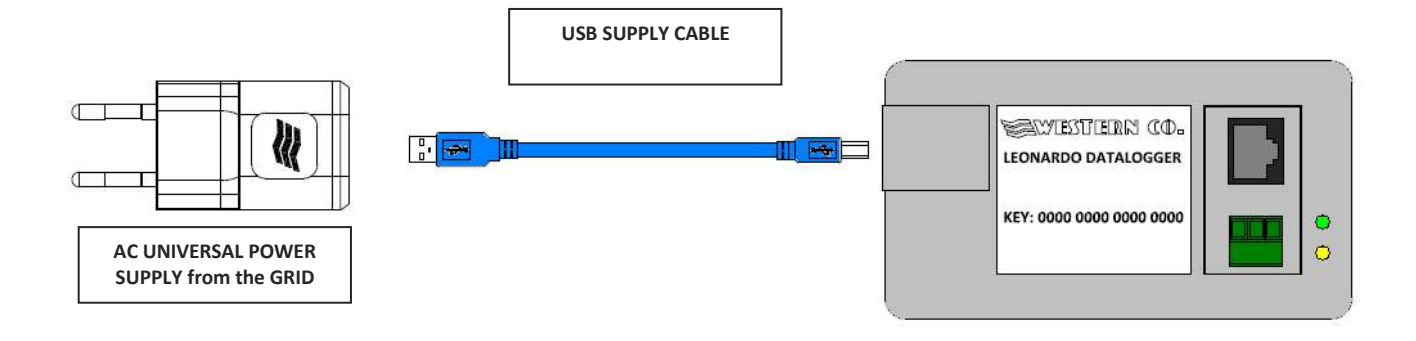

*Pic.6 AC Supplying from the Grid* 

## **Reports from the Leonardo Datalogger**

Once the Leonardo Datalogger has been installed, as indicated in the previous paragraph, it is possible to check the operating status of the system through the LEDs indicating the functioning of the system, present on the Datalogger box.

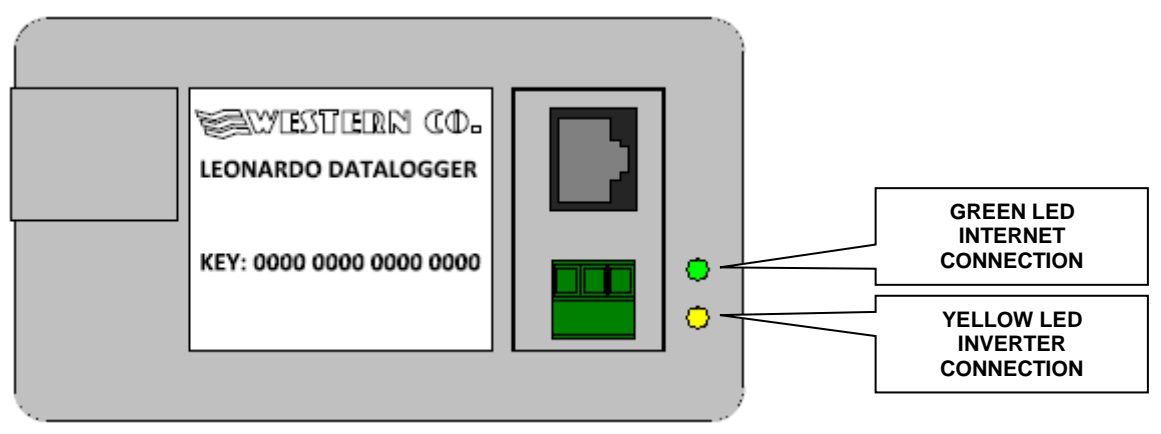

*Pic.7 Signalling LEDs* 

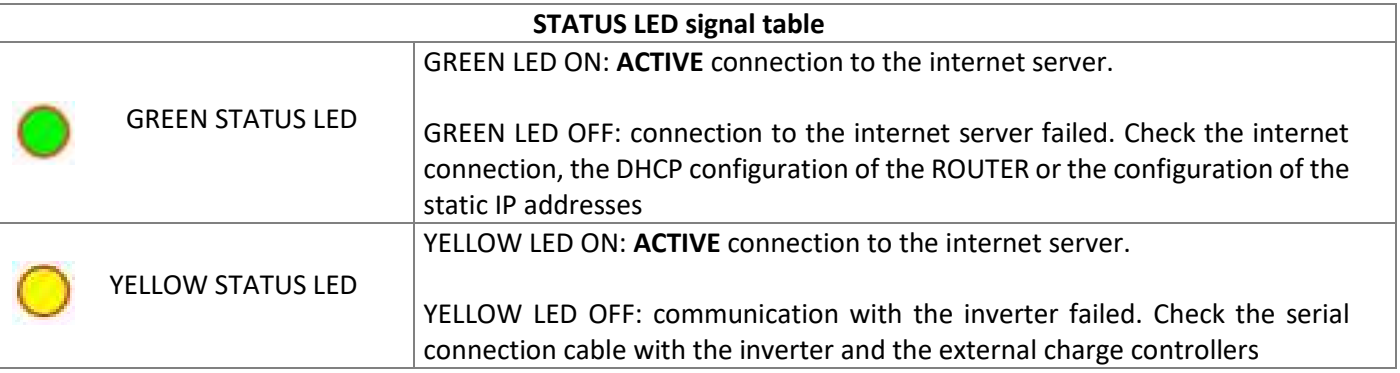

Tab. 2 LED STATUS Signalling

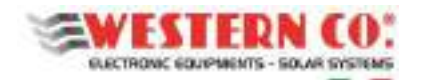

*User manual* **EN**

## **System Registration via "LEONARDO MONITOR APP" and Activation KEY**

If the installation of the Leonardo Datalogger has been successful and the indications of the STATUS LEDs indicate a regular operation of the internet and serial inverter connection, it is possible to register your system through the APP applications for mobile devices, called LEONARDO MONITOR, available for various manufacturers of operating systems, such as Android, Apple, etc.

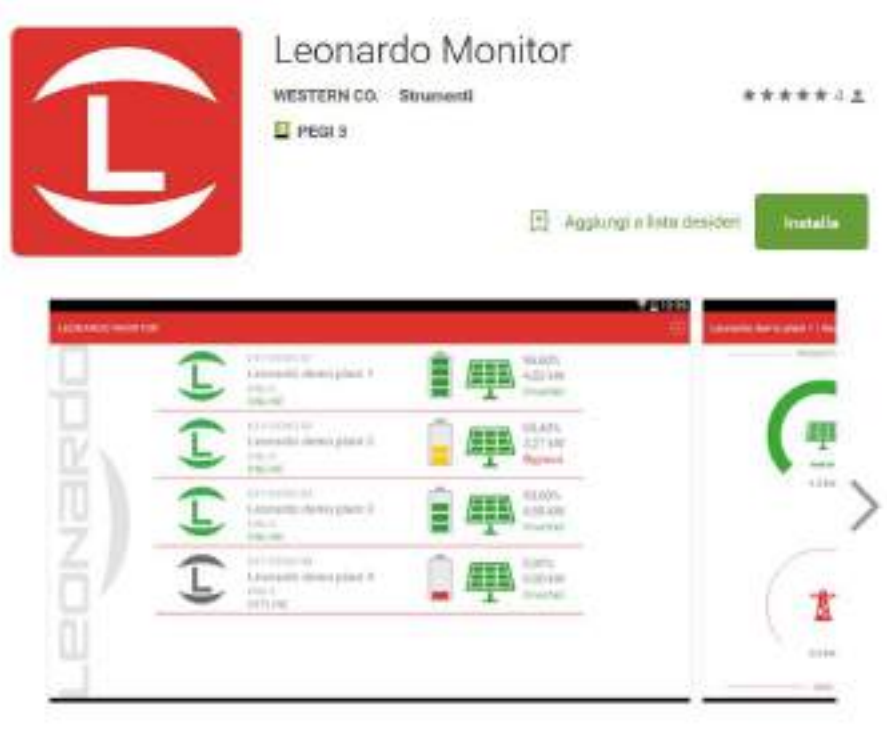

*Pic.8 Leonardo Monitor APP* 

Once you have downloaded and installed the LEONARDO MONITOR APP on your smartphone, you can start the

application and add your system via the key together with the activation KEY, made up of 16 digits and/or letters, printed on the front label of the Leonardo Datalogger:

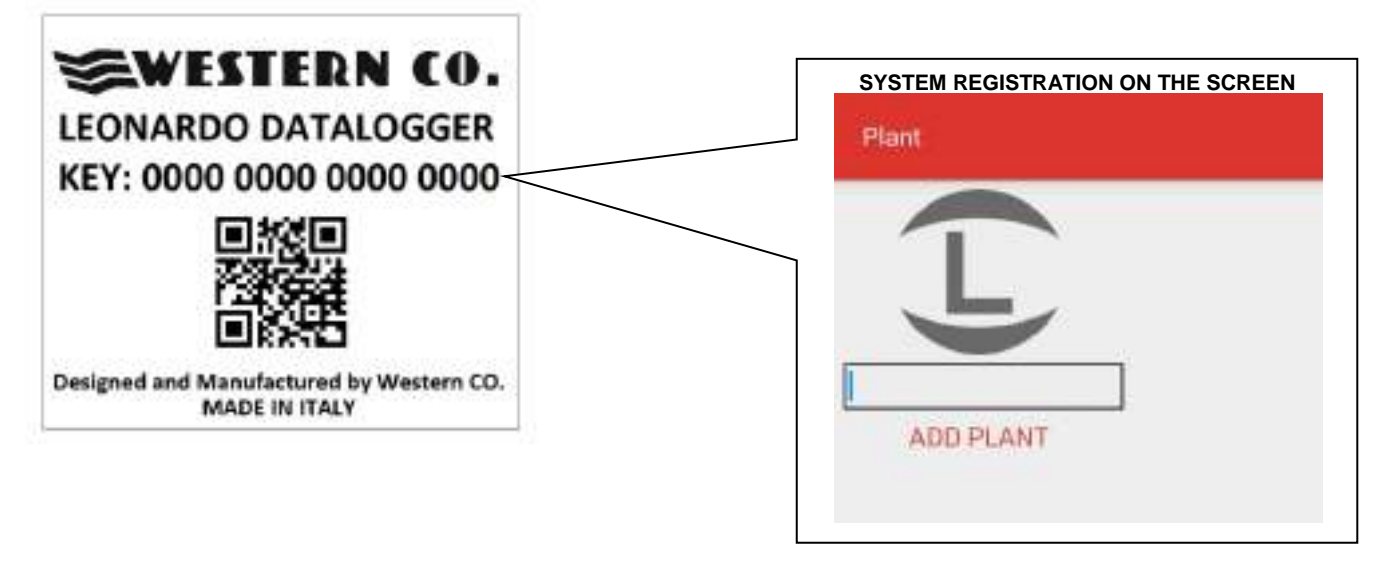

*Pic.9 Registration of a New System on the APP*

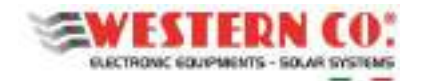

## **Display on the LEONARDO MONITOR APP**

Leonardo Monitor is the application dedicated to the remote monitoring of the Leonardo series products, on the Home screen. Installers or owners of one or multiple systems can easily select the different sites and compare at a glance the main operating data for a quick check and displaying of all the installations.

Once the desired system has been selected on the Instant Data screen, you can easily view the system's real-time operating data:

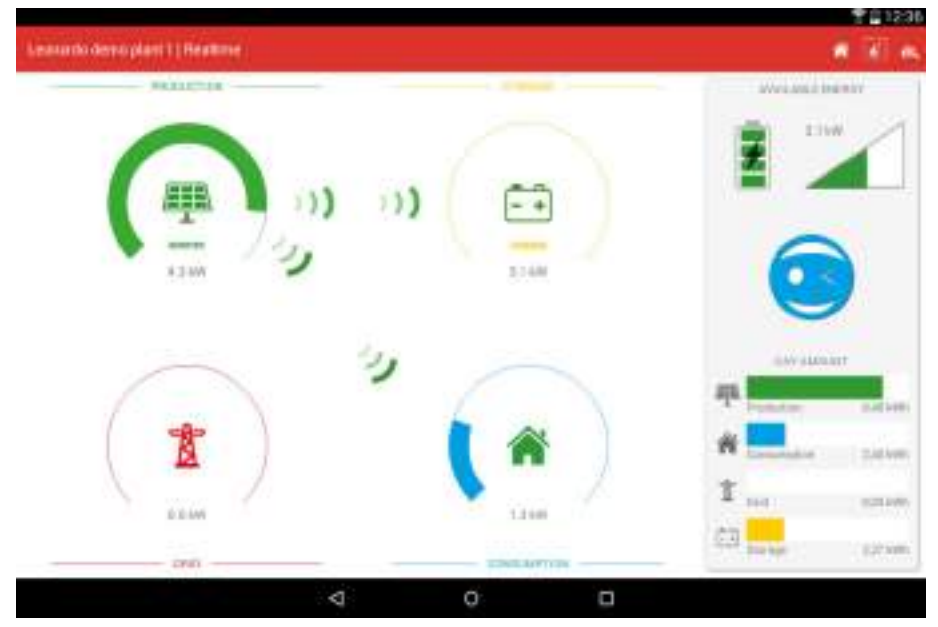

*Pic.10 Instant Data Screen on APP* 

while in the Historical Data screen, you have the historical data of power, energy, performance indexes and specific data of energy storage. The nice colored faces, help the understanding of the operating status of the system even for the less experienced user, who can gradually become familiar with the most technical parameters of operation.

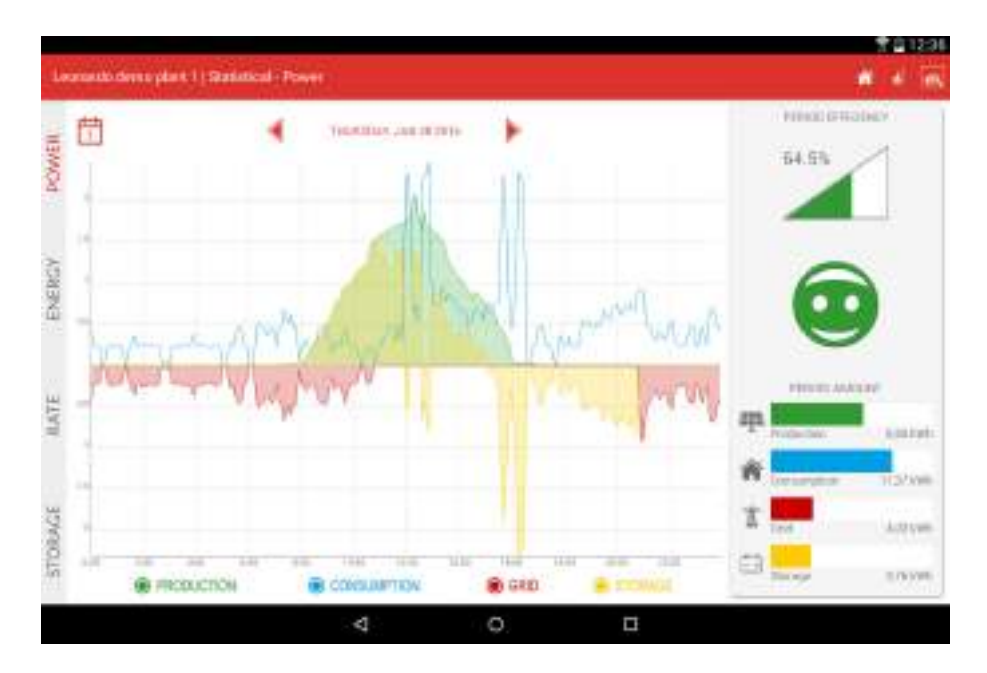

*Pic.10 Historical Data Screen – Power* 

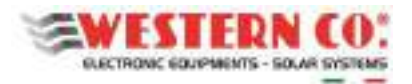

*User manual* **EN**

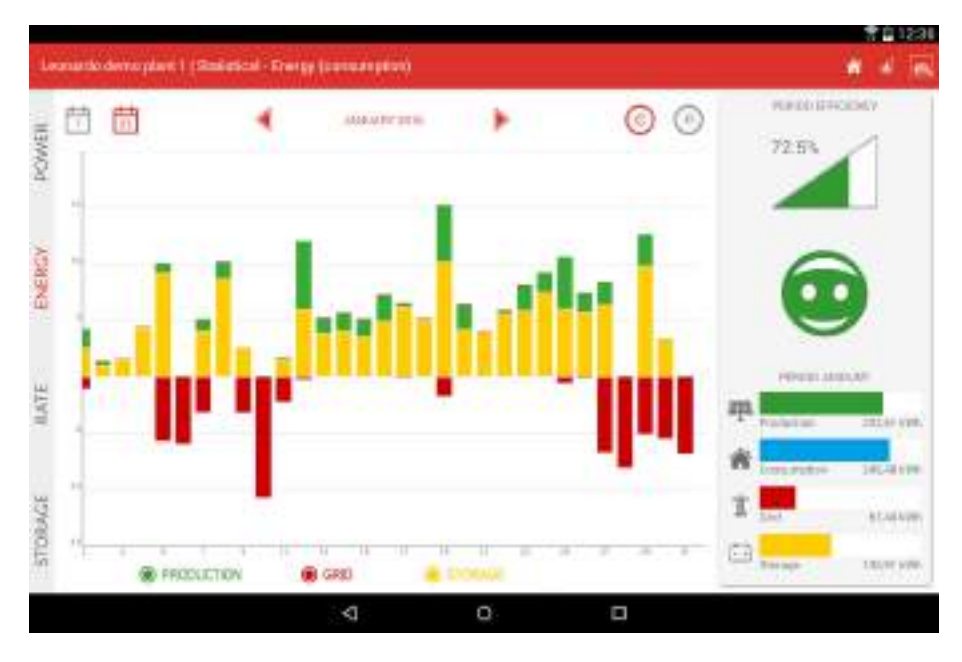

*Pic.11 Historical Data Screen - Energy* 

For more information on the Leonardo Monitor APP, please refer to the presentation on the STORE, dedicated to the download for the specific device, or at www.leonardosystem.com.

## **Displaying on the WEB Portal**

For WEB displaying, dedicated to the most technical and detailed remote monitoring, both for end users and for installers of several systems, the access via WEB of the data acquired from each individual system is available.

Access to the portal is also available via the following address: http://webmonitor.leonardosystem.com/, where—by creating a new user with login and password username, it is possible to associate a new system. This is once again possible through the 16-digit/letter activation KEY, printed on the top label of the Leonardo Datalogger.

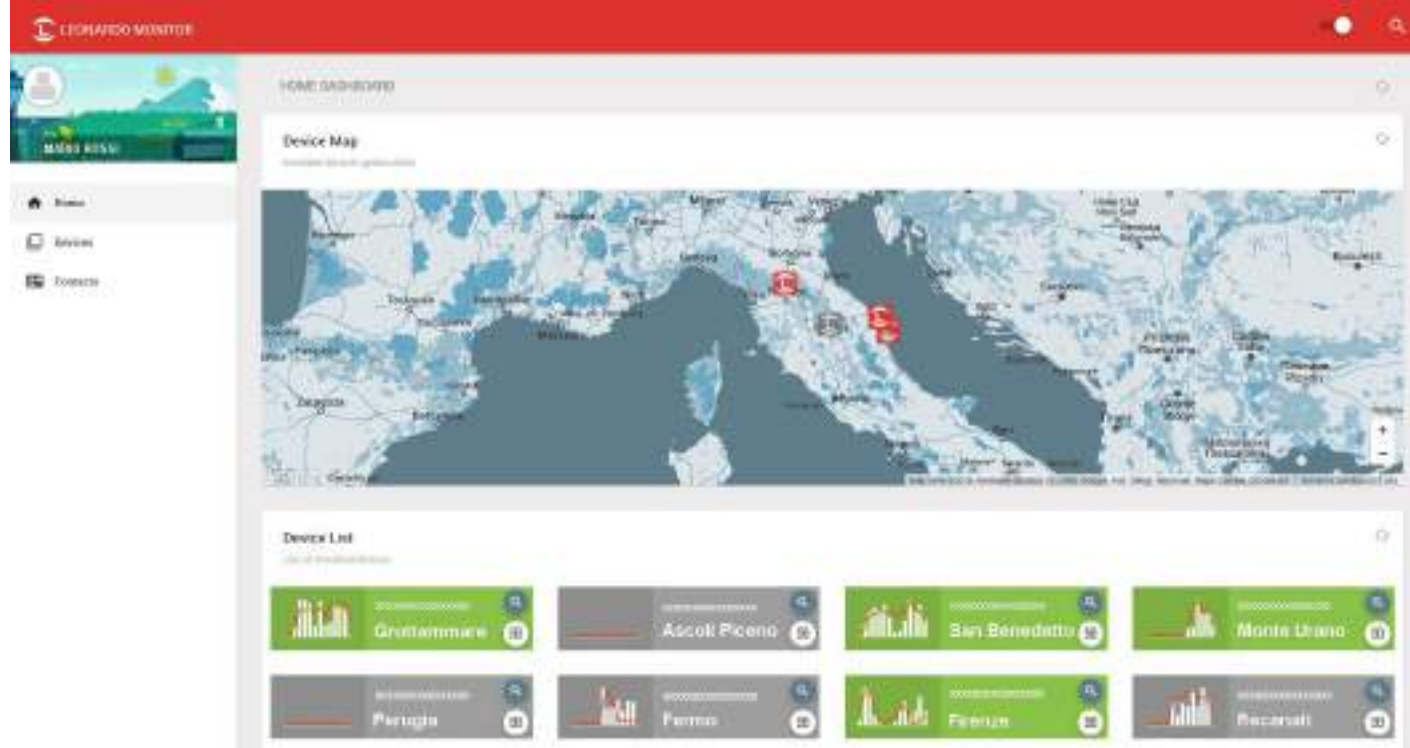

*Fig.12 Portale WEB MONITOR* 

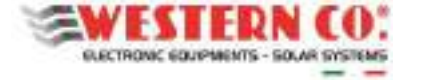

*User manual* **EN**

## **Firmware Update**

A configuration and updating software called **LEONARDO CONFIG** is available (*Pic. 14*) This software allows:

- 1. to upgrade to the latest firmware available for the Leonardo Datalogger;
- 2. to set a static IP address—in case the automatic assignment of DHCP addresses on your Internet access router would not be available;
- 3. to format SD card inside Leonardo Daalogger.

The software can be downloaded from http://www.leonardosystem.com/monitoraggio/.

To install the software, perform the following steps:

- unzip the archive to a known folder on the disk. (e.g. C:\Leonardo);

- verify that the version of .NET Framework 4.5 is present on Windows;

- connect the Leonardo Datalogger to PC (*Pic.13*), via USB cable, and (whether needed) load the related drivers from the C:  $\setminus$  Leonardo  $\setminus$  drivers folder ;

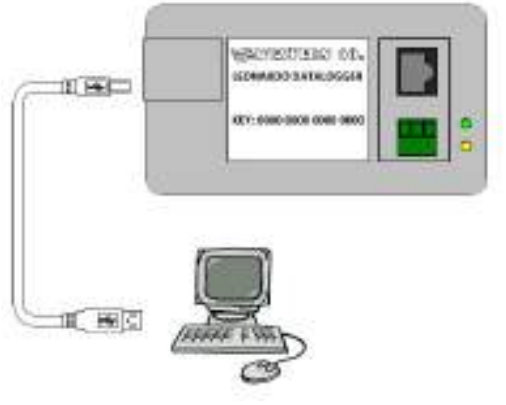

*Pic.13 Connection to the PC* 

- run the file "LeonardoConfig.exe" (*Pic.14*).

Select the device from the *Device* drop-down menu (e.g. Leonardo Datalogger (COM104)). If the device is not found automatically you can load the drivers from the folder C:\Leonardo\drivers

#### **1. Firmware Update:**

- 1. Select the firmware in the *Firmware* drop-down menu; (e.g. Leonardo.1.2.1.hex)
- 2. Click on *Write Firmware* and wait for the firmware to be updated;
- 3. Finally click on *Write Device* to set the **default DHCP**  service;

#### **2. Static IP address setting:**

Click on **Static IP** and enter the parameters**: IP, Gateway and Subnet** mask. Then click on **Write Device**, in order to assign a static IP to the Datalogger.

#### **3. Format SD Card:**

Click on **"Format SD Card"** and wait for the successful procedure.

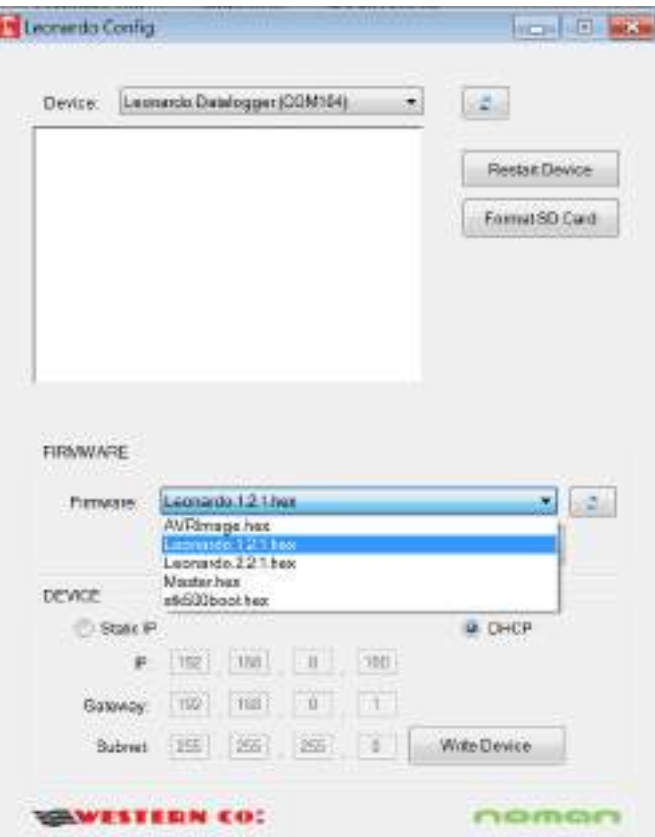

 *Pic.14 Leonardo Config SW*

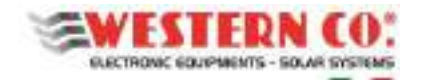

*User manual* **EN**

## **Inverter Update for Compatibility with the Leonardo Datalogger**

All the inverters of the Leonardo System series, starting from serial 150555 014110 0001 (produced in September 2015), are already prepared for the installation of the Leonardo Datalogger.

However, it is possible to install the Leonardo Datalogger on a previous production inverter, through the installation of the upgrade cable / kit, which makes the Leonardo System inverter compatible with monitoring operation.

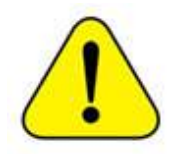

## **WARNING!**

**The installation procedure must be carried out with the inverter switched off. The procedure can only be performed by qualified personnel.** 

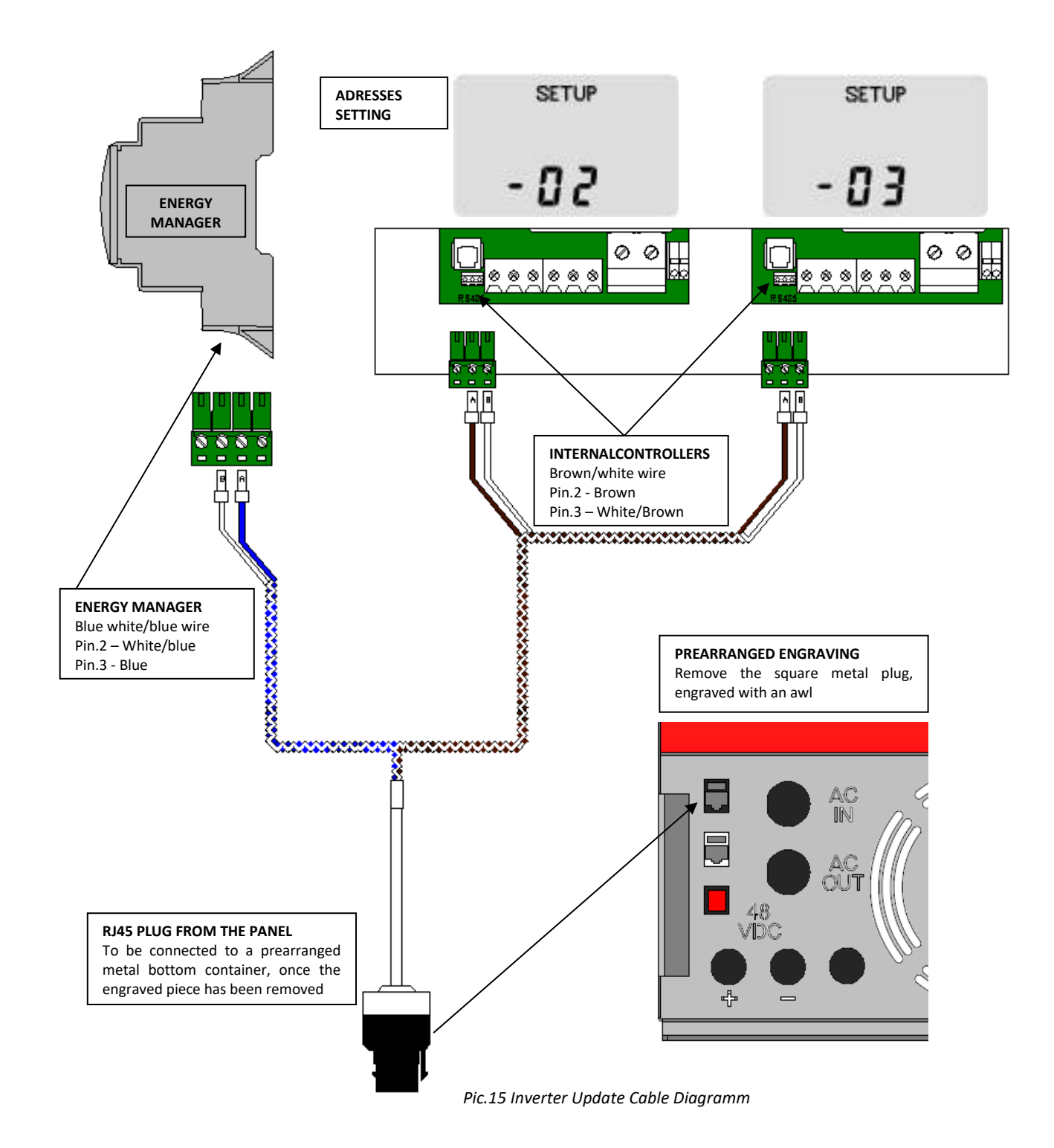

*User manual* **EN**

Turn off the inverter by performing the shutdown procedure as per manual.

- 1. The first step consists on removing the front plastic cover of the Leonardo System inverter. This cover is fixed by 4 rivets on the sides of the metal casing. The rivets can be removed with a drill and 4mm drill bit. After removing the rivets, the cover is easily removed, pulling it upwards and then pulling it forward.
- 2. The second step consists on conncecting the update calbe (*Pic. 15*).
- 3. The energy manager is fixed on the side of the Leonardo inverter. Connect the pair of white / blue wires to the terminal block next to the network cable, according to the following sequence:
	- $-$  Pin.1 void
	- Pin.2 white/blue wire  $\rightarrow$  B in plug
	- Pin.3 blue wire  $\rightarrow$  A in plug
	- Pin.4 void

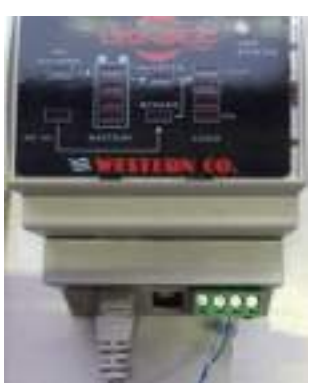

*Pic.16 Energy Manager Connection* 

- 4. The internal controllers are located at the top of the inverter.
- 5. Connect the pair of white / brown wires to the RS485 regulator terminal in this way:
	- Pin.1 void
	- Pin.2 brown wire  $\rightarrow$  A in plug
	- Pin.3 white/brown wire  $\rightarrow$  B in plug

The operation must be repeated for both controllers.

6. Set the ID addresses, keeping pressed for 1 sec. the two black keys and accessing the SETUP pages. Set the address no.2 and no.3;

Remove the rectangular dowel at the base of the inverter housing and insert the RJ45 socket.

Attention: the RJ45 socket must be fixed as shown in the picture;

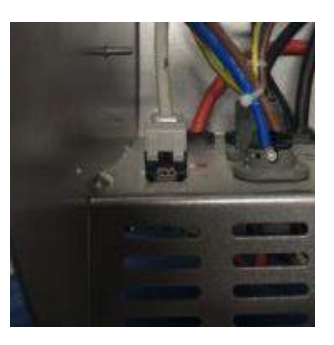

 *Pic.17 RJ45 Plug on the Panel* 

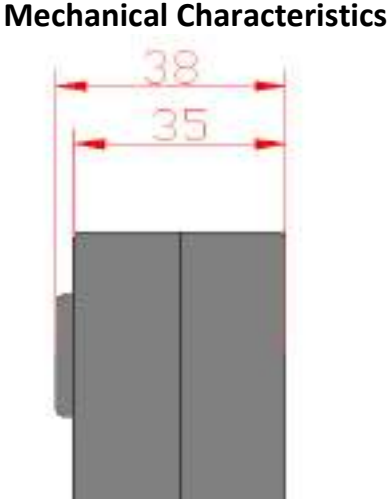

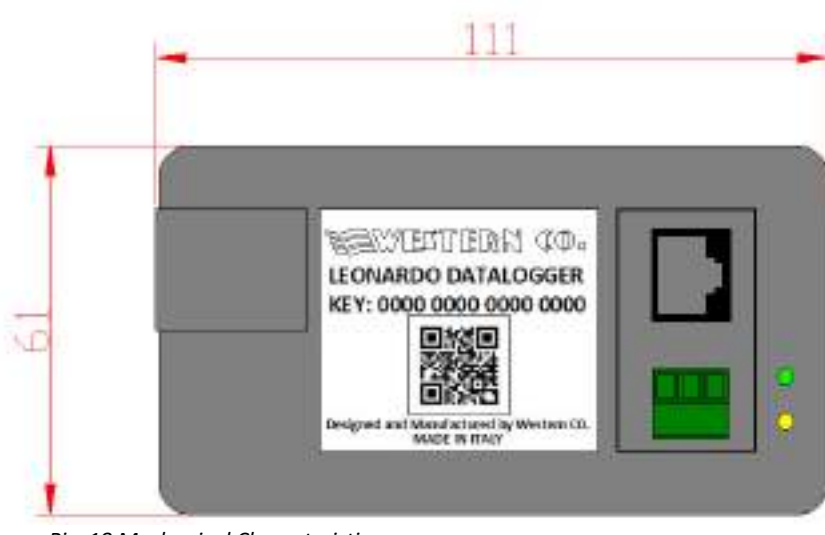

*Pic. 18 Mechanical Characteristics* 

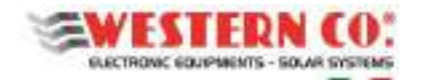

*User manual* **EN**

## **Electrical Characteristics:**

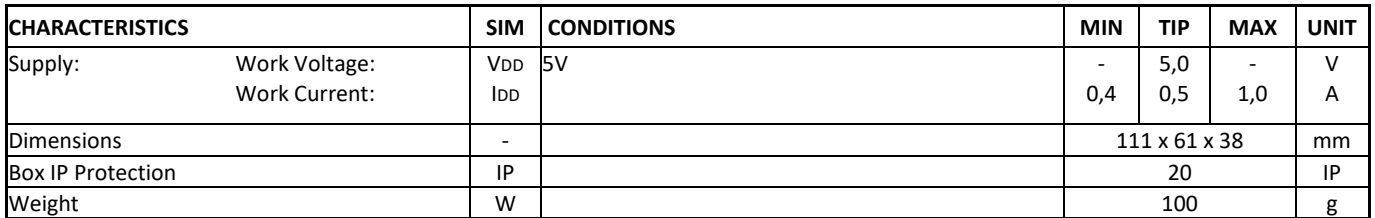

*Tab.3 Electrical Characteristics* 

## **WARRANTY OF LAW**

Western CO. srl guarantees the good quality and the good construction of the Products forcing, during the warranty period of 5 (five) years, to repair or replace in its sole discretion, free of charge, those parts that, due to poor quality of the material or defect processing proved to be faulty.

The defective product must be returned to Western CO. srl or to a company delegated by Western CO. srl to provide assistance on the product, at the expense of the customer, together with a copy of the sales invoice, both for repair and guaranteed replacement. The costs of re-installation of the material will be charged to the customer. Western CO. srl will bear the costs of re-shipping the repaired or replaced product.

**The warranty does not cover the Products that, according to our discretion, are defective due to natural wear and tear, which present faults caused by the customer's inexperience or negligence, by imperfect installation, tampering or interventions other than the instructions provided by us.** 

**The guarantee also lapses in the case of damages deriving from:** 

- transport and / or bad preservation of the product.

-cause of force majeure or catastrophic events (freezing for temperatures below -20 ° C, fire, floods, lightning, vandalism, etc ...).

All the aforementioned guarantees are the sole and exclusive agreement that supersedes any other proposal or verbal **or written agreement and any other communication between the manufacturer and the buyer in relation to the above.** 

For any controversy the competent court is Ascoli Piceno.

## **WASTE DISPOSAL**

C E

Western CO. as the manufacturer of the electrical device described in this manual, and in accordance with Decree 25/07/05 n 151, informs the purchaser that this product, once discarded, must be delivered to an authorized collection center or , in case of purchase of equivalent equipment can be returned free of charge to the distributor of the new equipment. The penalties for those who illegally get rid of an electronic waste will be applied by the individual municipal administrations.

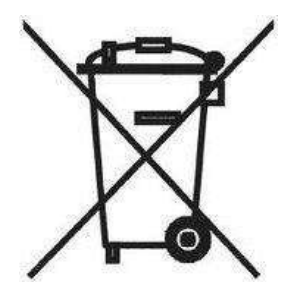

**WESTERN CO. S.r.l.**  Via Pasubio, 1 63074 San Benedetto del Tronto (AP) tel. (+39) 0735 751248 fax. (+39) 0735 751254 e-mail: info@western.it web: www.western.it

Questo documento è di proprietà di WESTERN CO. Srl - Tutti i diritti sono riservati - La riproduzione e l'uso delle informazioni contenute nel presente documento sono vietati senza il consenso scritto di WESTERN CO. Srl.

This document is the property of WESTERN CO. Srl - All rights are reserved - Reproduction and use of information contained within this document is forbidden without the written consent of WESTERN CO. Srl.

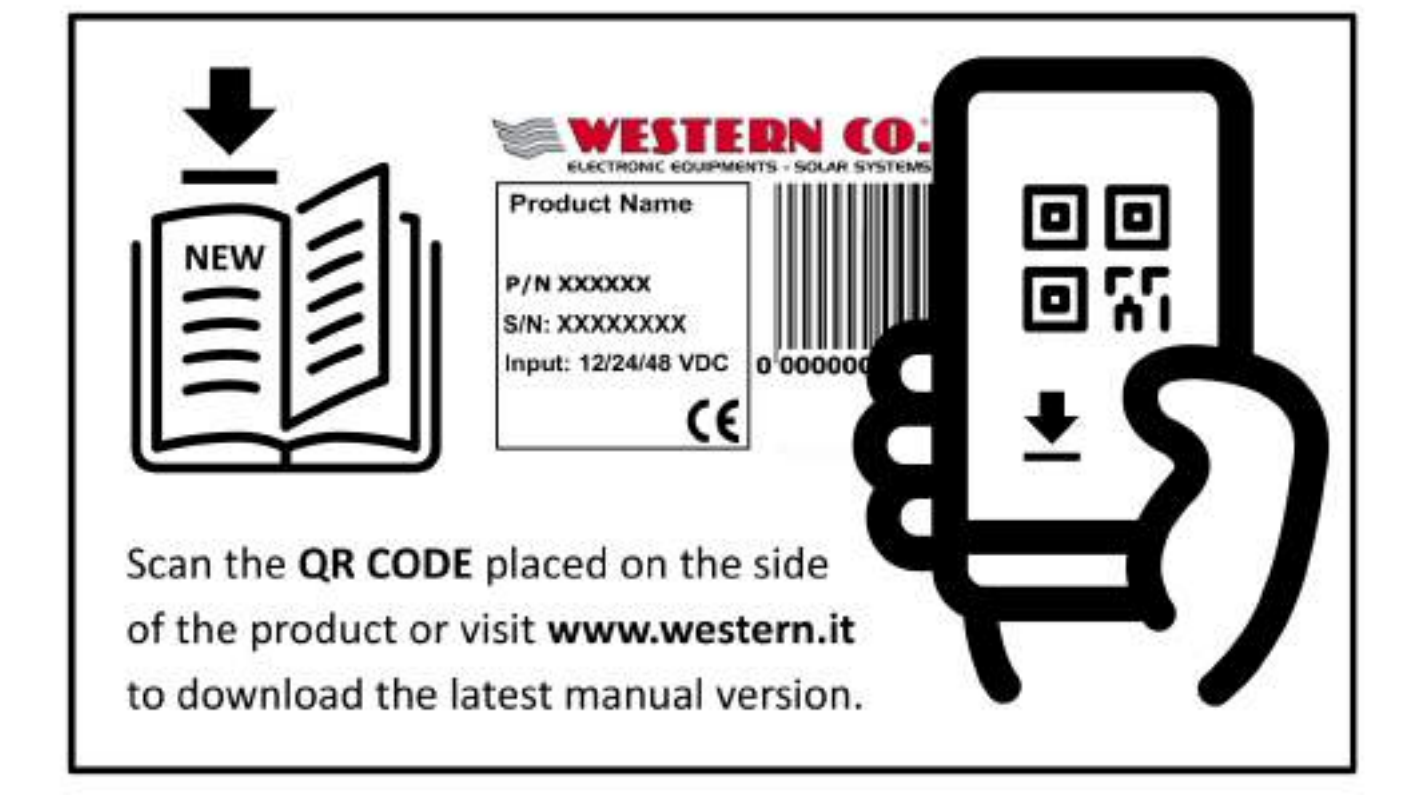